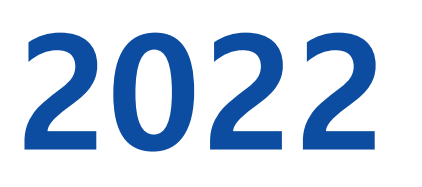

### **창업진흥원 K-비대면 바우처 플랫폼**

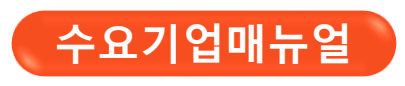

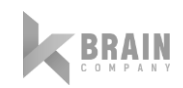

㈜ 케이브레인 컴퍼니 | 서울특별시 마포구 성암로 330, DMC첨단산업센터 C동 323호, Phone: (02) 744-0530, Email: kbrain@kbrainc.com

KO 비대면바우처플랫폼

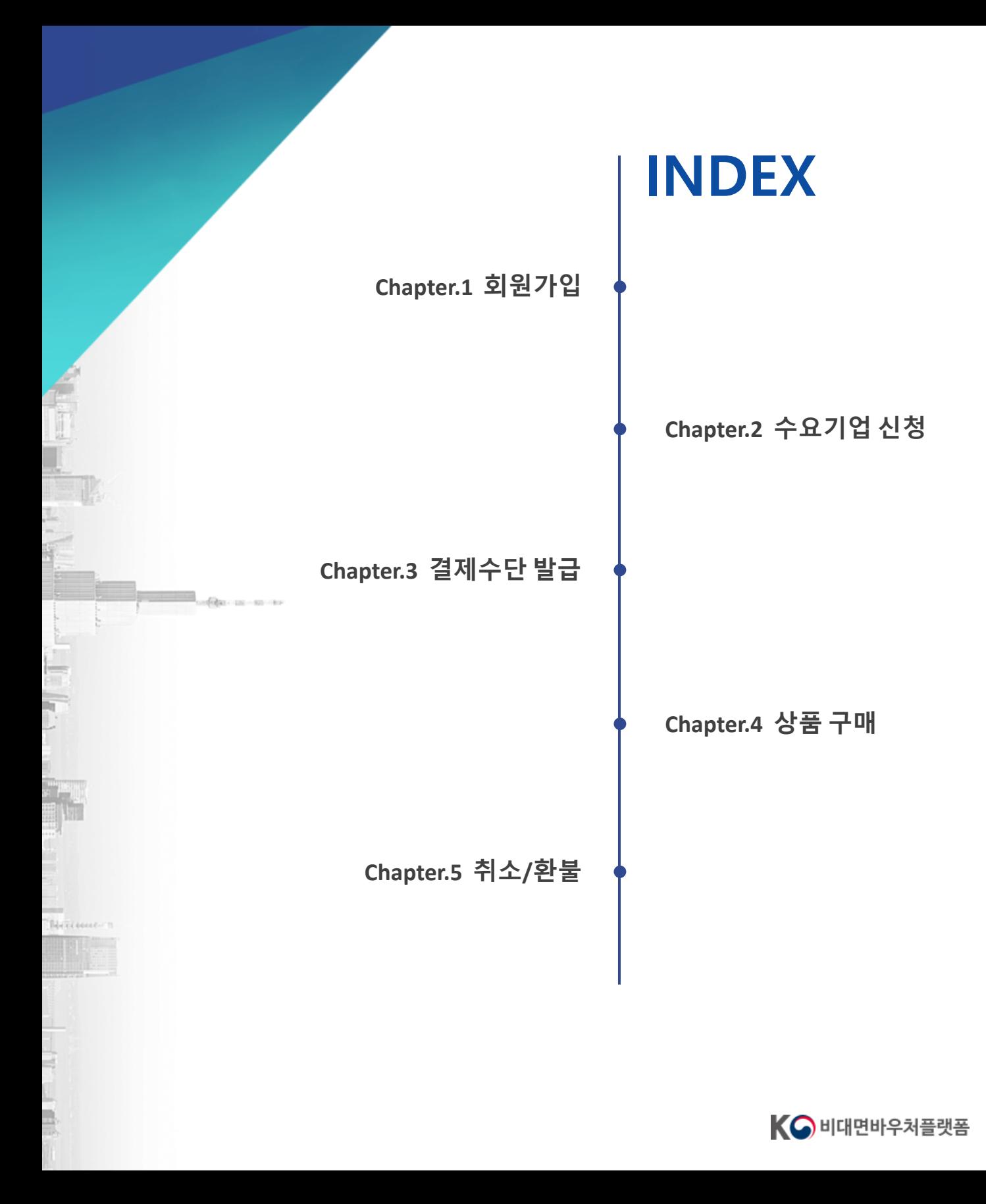

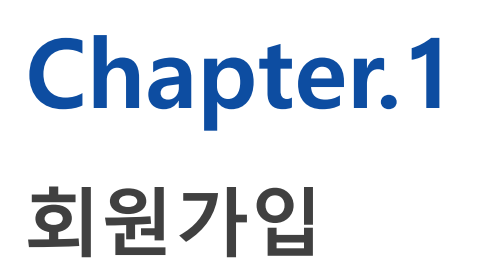

#### **K-비대면 바우처 플랫폼**

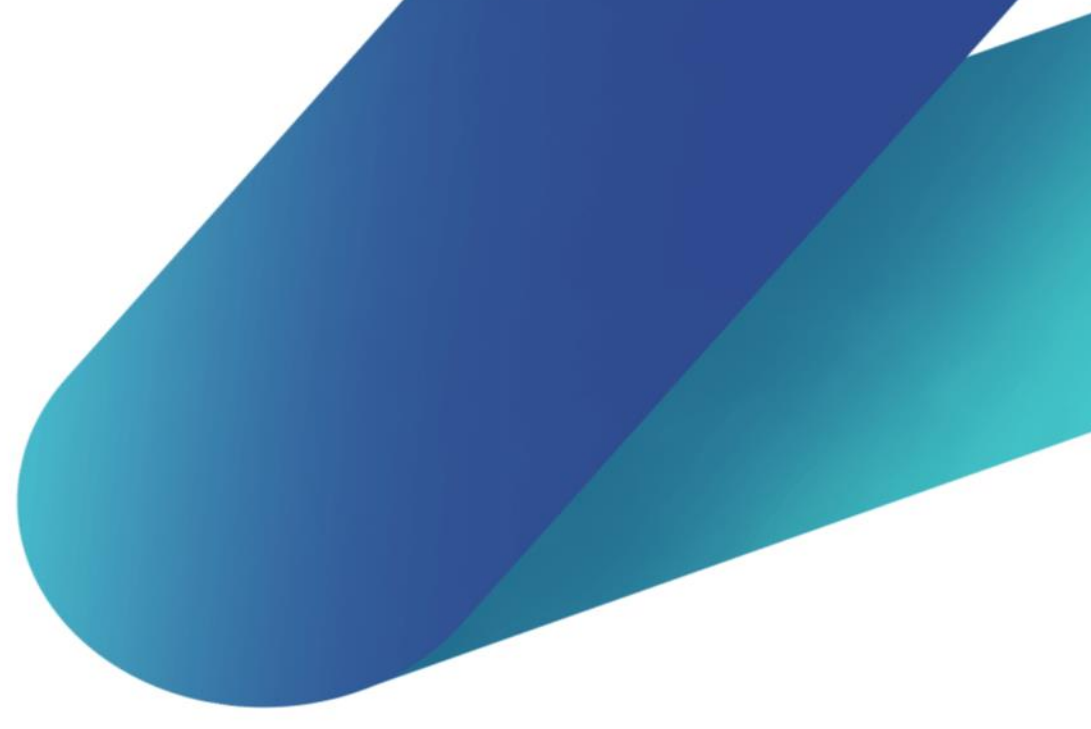

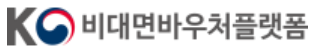

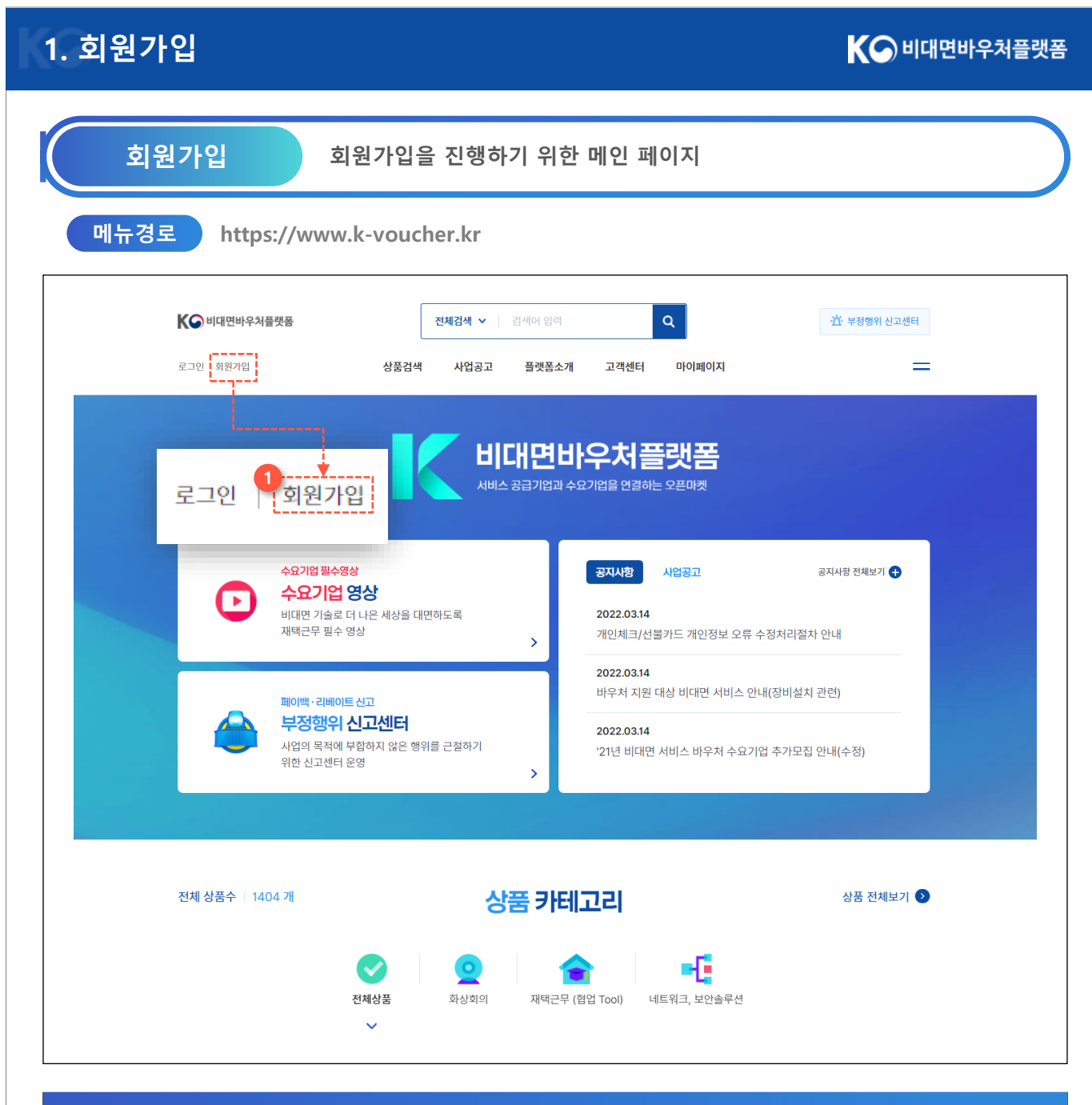

**화면설명**

[https://k-voucher.co.kr](https:///)으로 접속하시면 사용자 사이트로 이동할 수 있습니다 1. 상단 좌측 로고 아래, 회원가입 버튼을 클릭하여 회원가입 페이지로 이동합니다.

#### **[1.](http://139.150.74.231/) 회원가입**

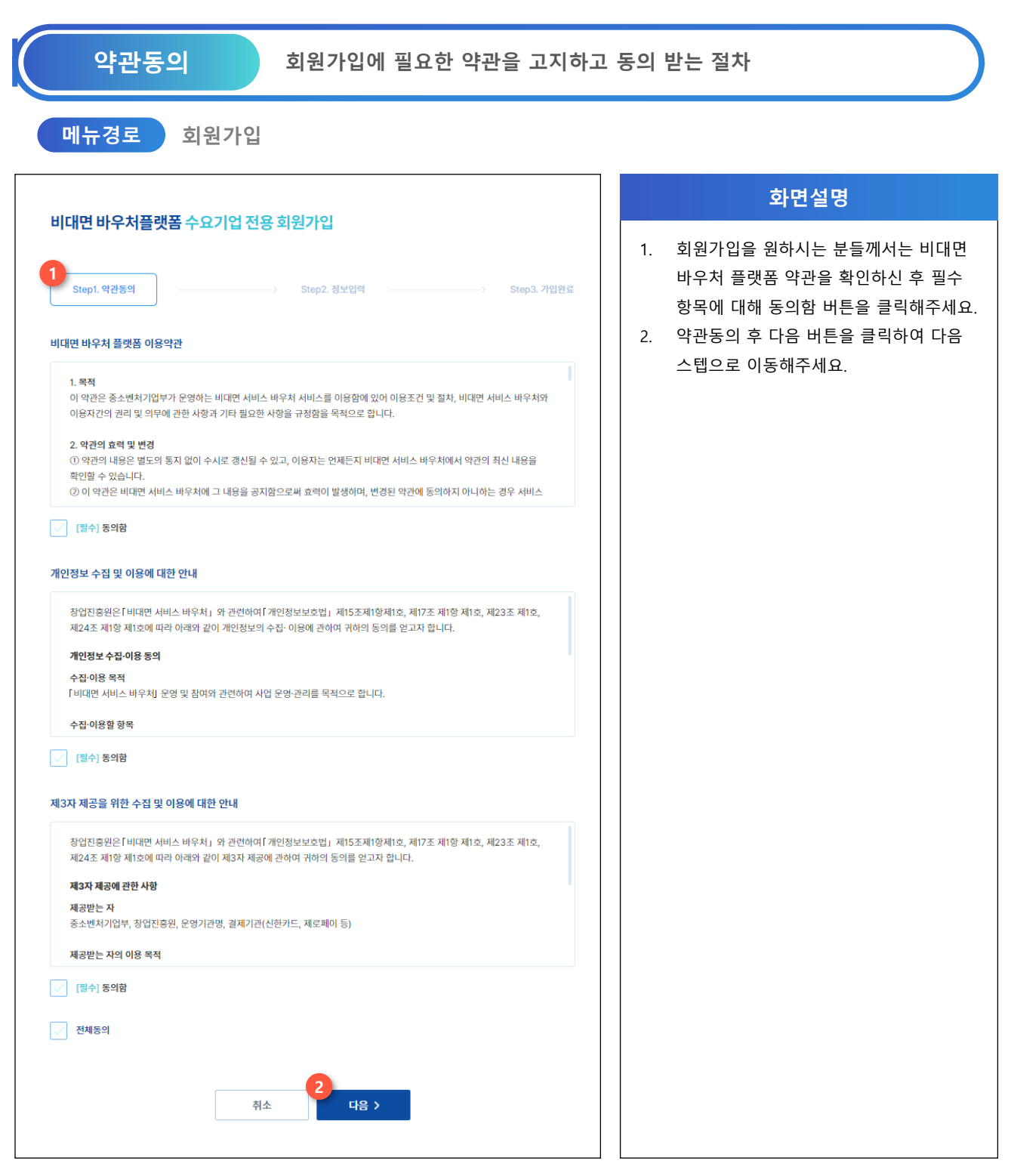

#### **[1.](http://139.150.74.231/) 회원가입**

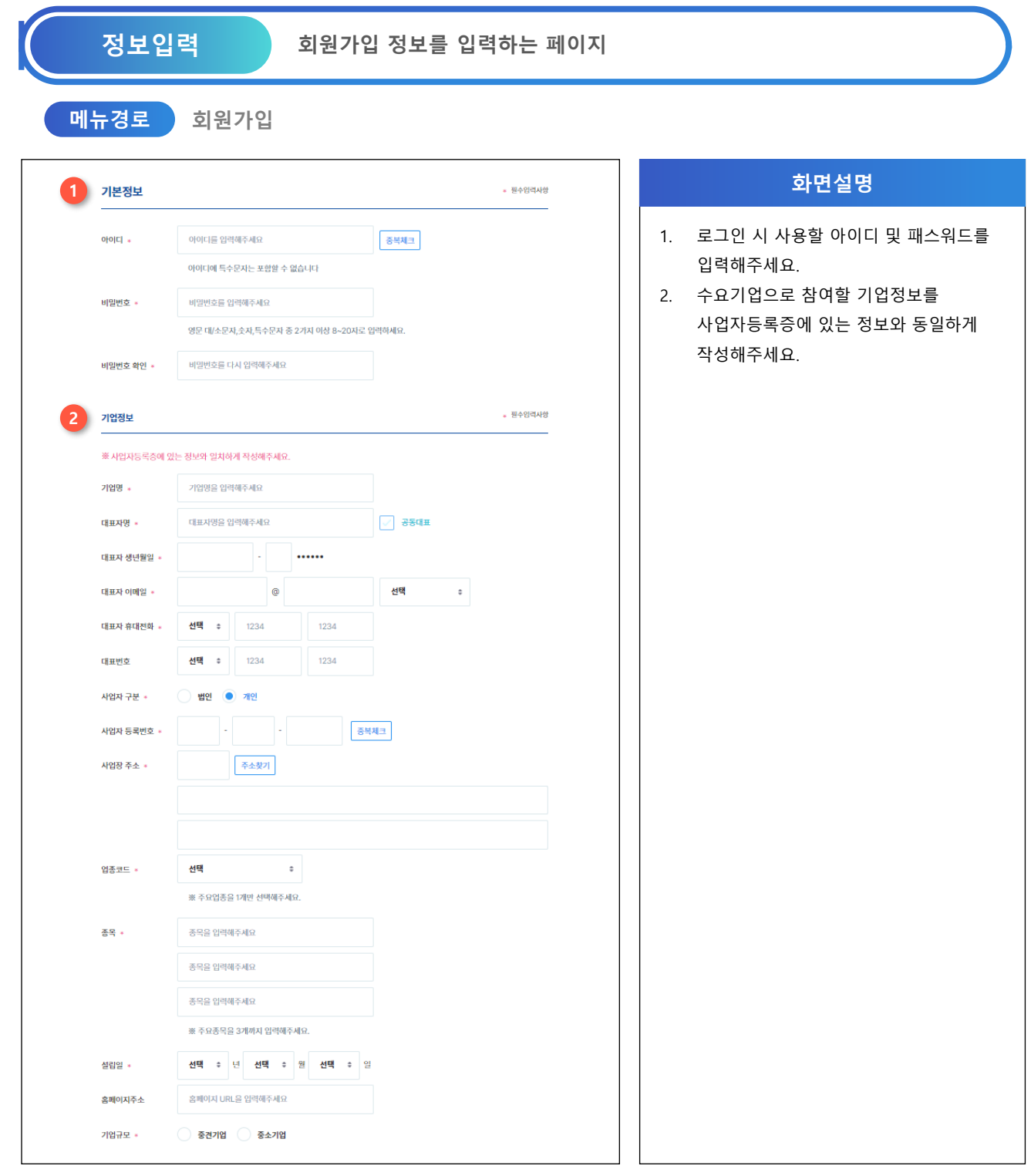

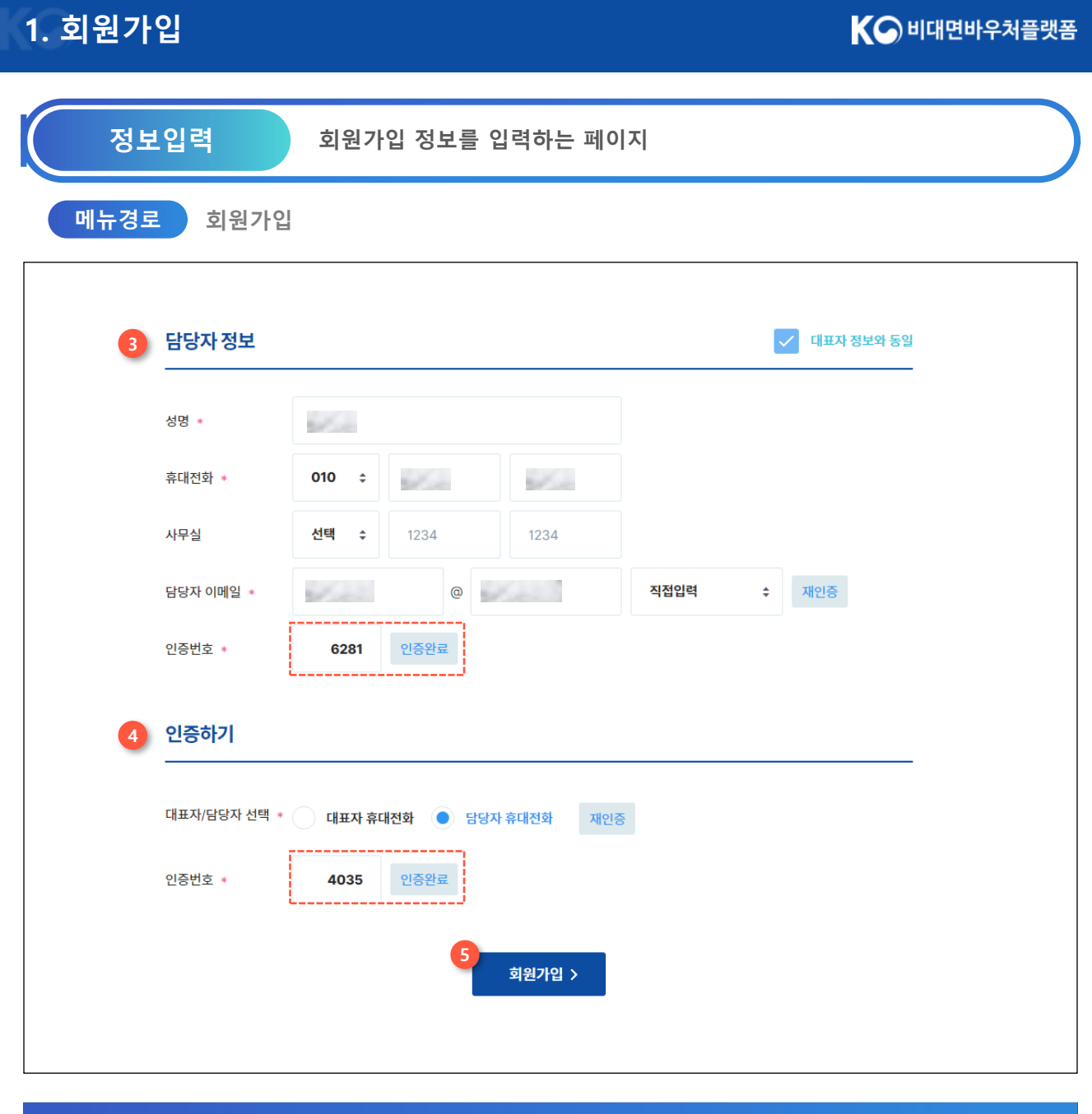

#### **화면설명**

- 3. 기업 담당자 정보를 입력해 주신 후 담당자 이메일 인증을 진행해주세요. 인증하기 버튼을 누르시면, 담당자 이메일 주소로 인증메일이 발송됩니다. 인증번호 입력 후 인증완료 버튼을 눌러주세요.
- 4. 휴대폰 인증을 위한 영역입니다. 대표자 또는 담당자를 선택하여 인증 버튼을 클릭하면 대상자 휴대전화로 문자메시지가 발송됩니다. 인증 문자메시지에 숫자 4자리를 입력하신 후 인증완료 버튼을 눌러주세요.
- 5. 인증이 완료되면, 회원가입 버튼을 클릭하여 회원가입을 완료해주세요.

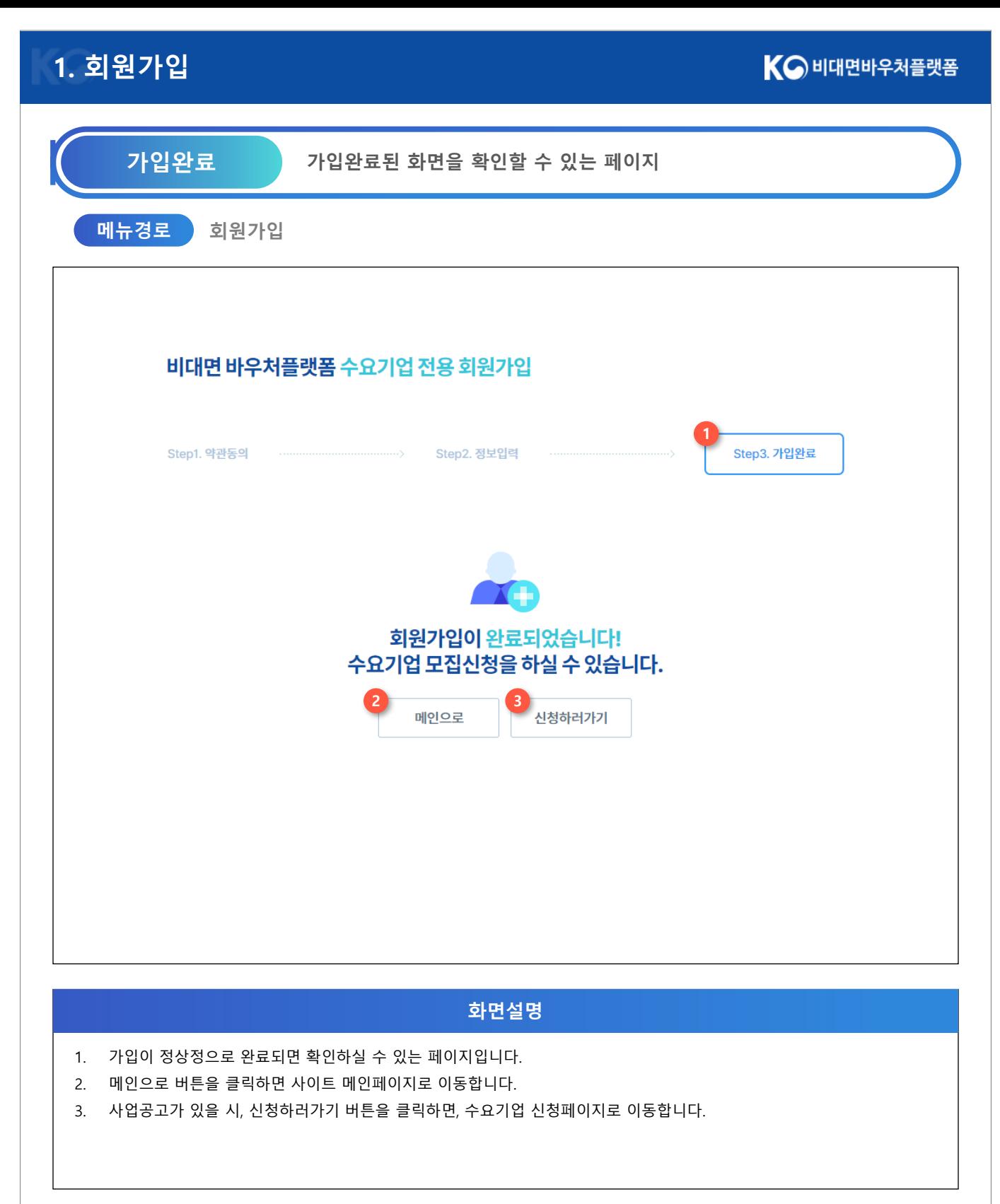

 $-<8>$ 

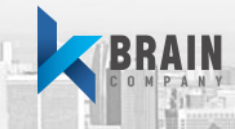

## **Chapter.2 수요기업 신청**

### **K-비대면 바우처 플랫폼**

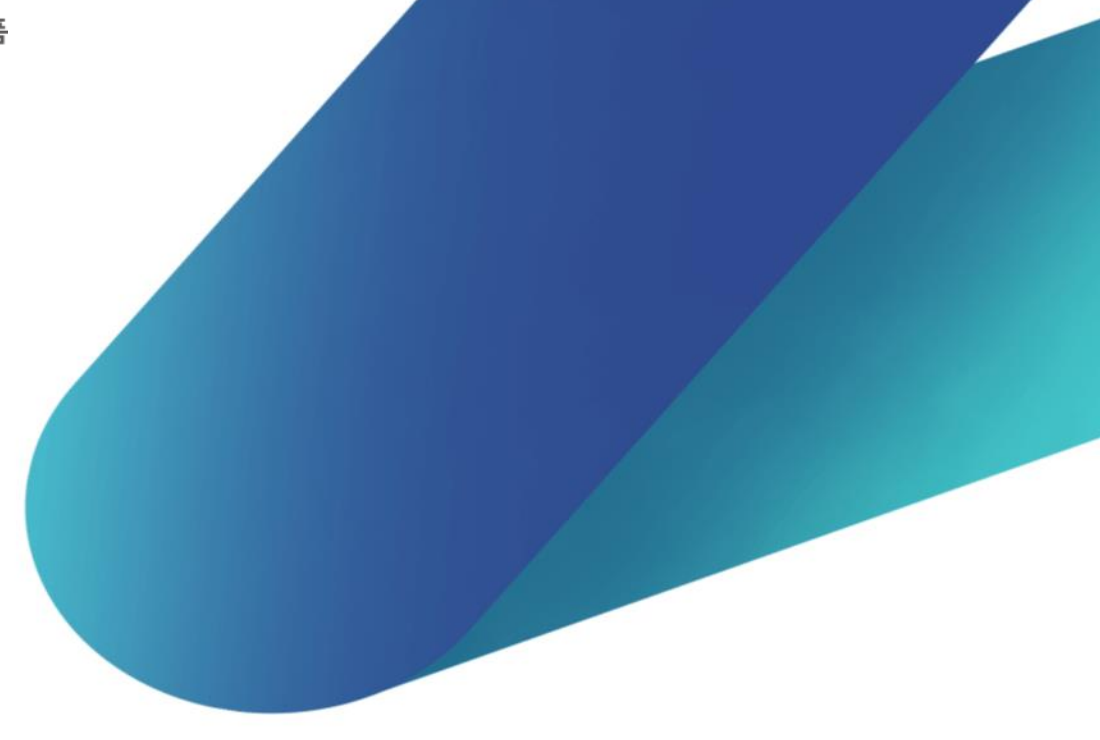

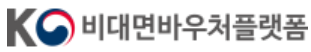

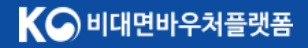

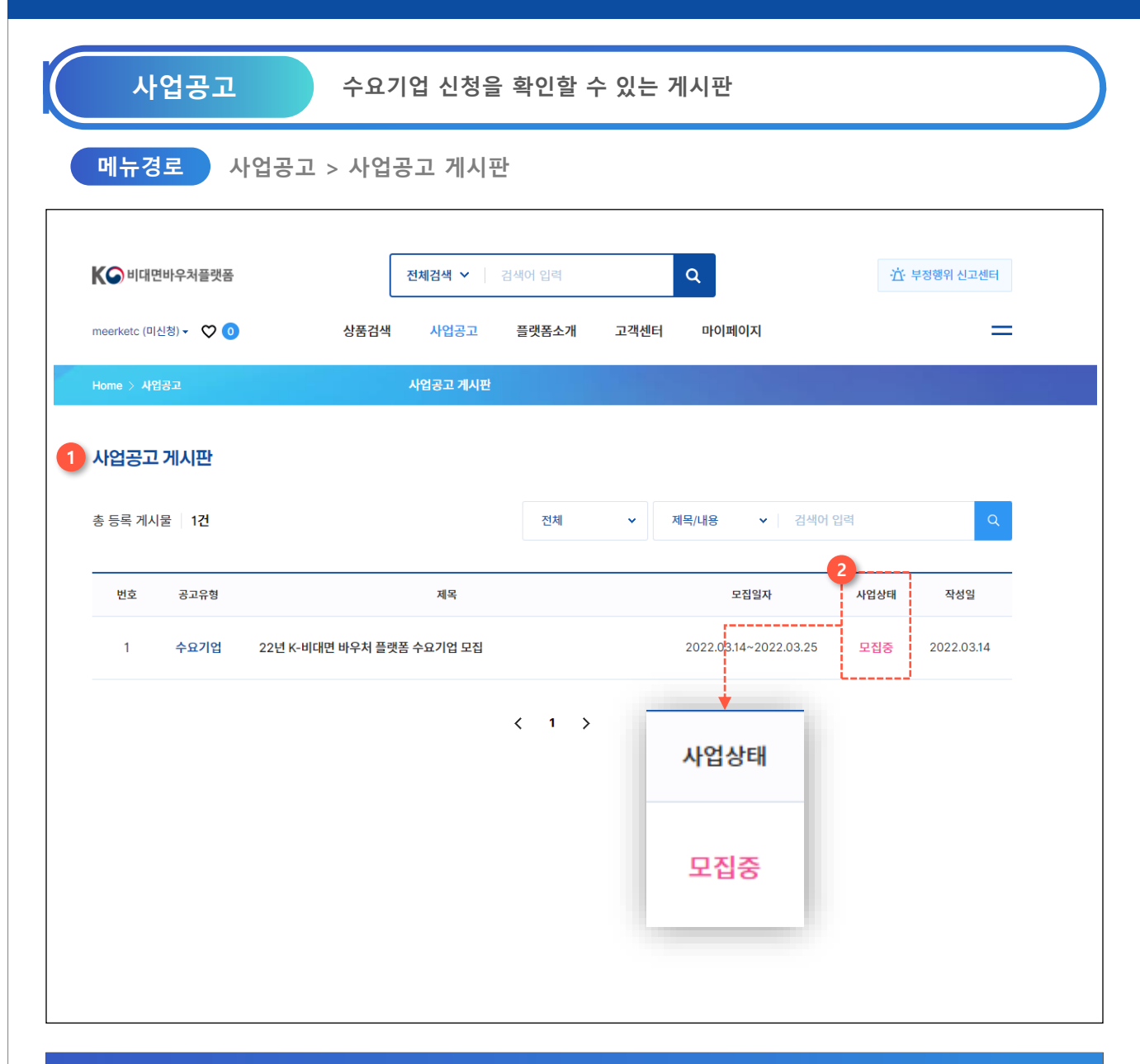

#### **화면설명**

- 1. 수요기업 신청을 하기 위해 사업공고 게시판에서 사업일정을 확인해주세요.
- 2. 사업상태가 모집중인 사업공고가 있으면 수요기업 신청을 진행할 수 있습니다. 게시물을 클릭하여 상세페이지로 이동해주세요.

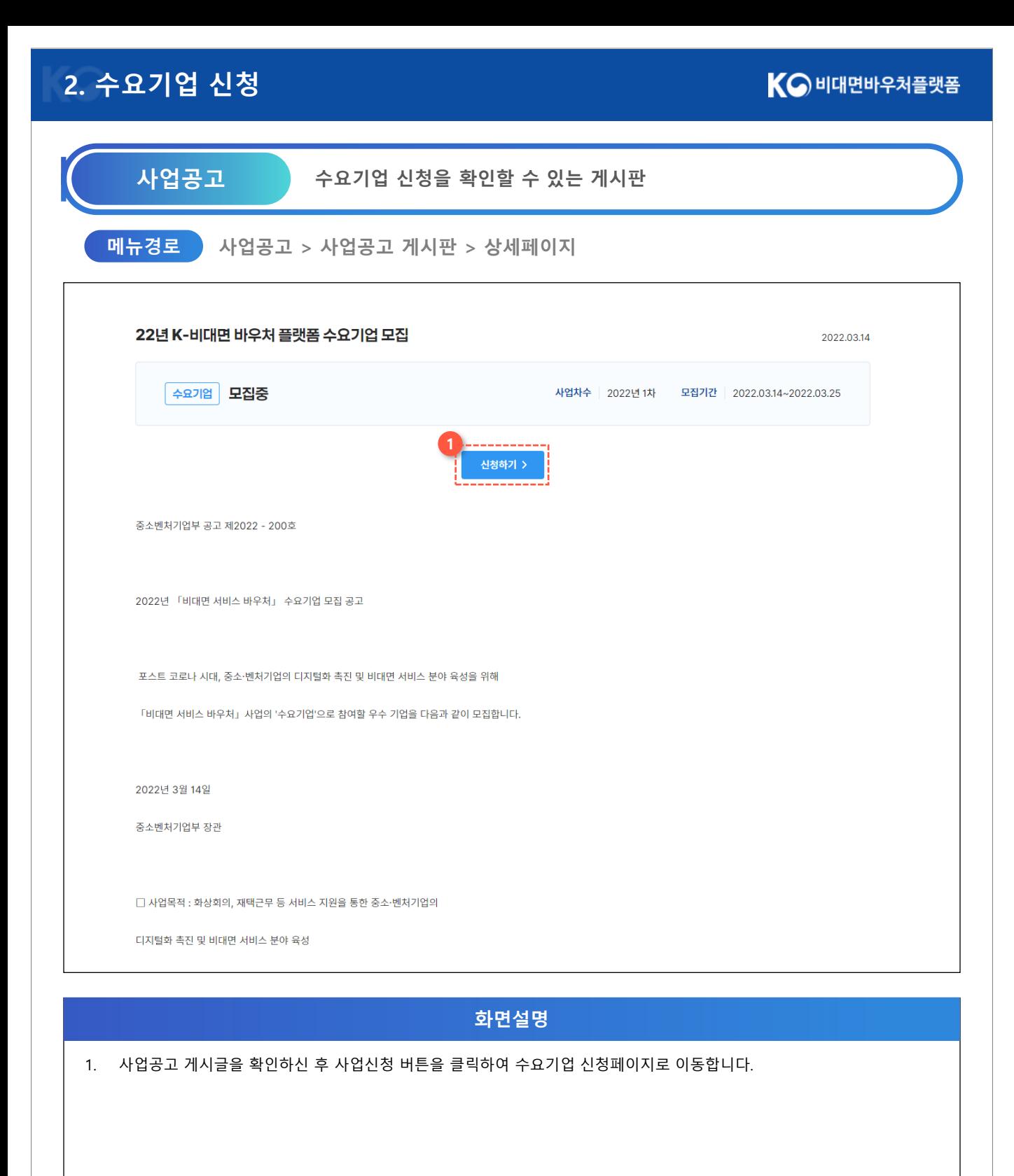

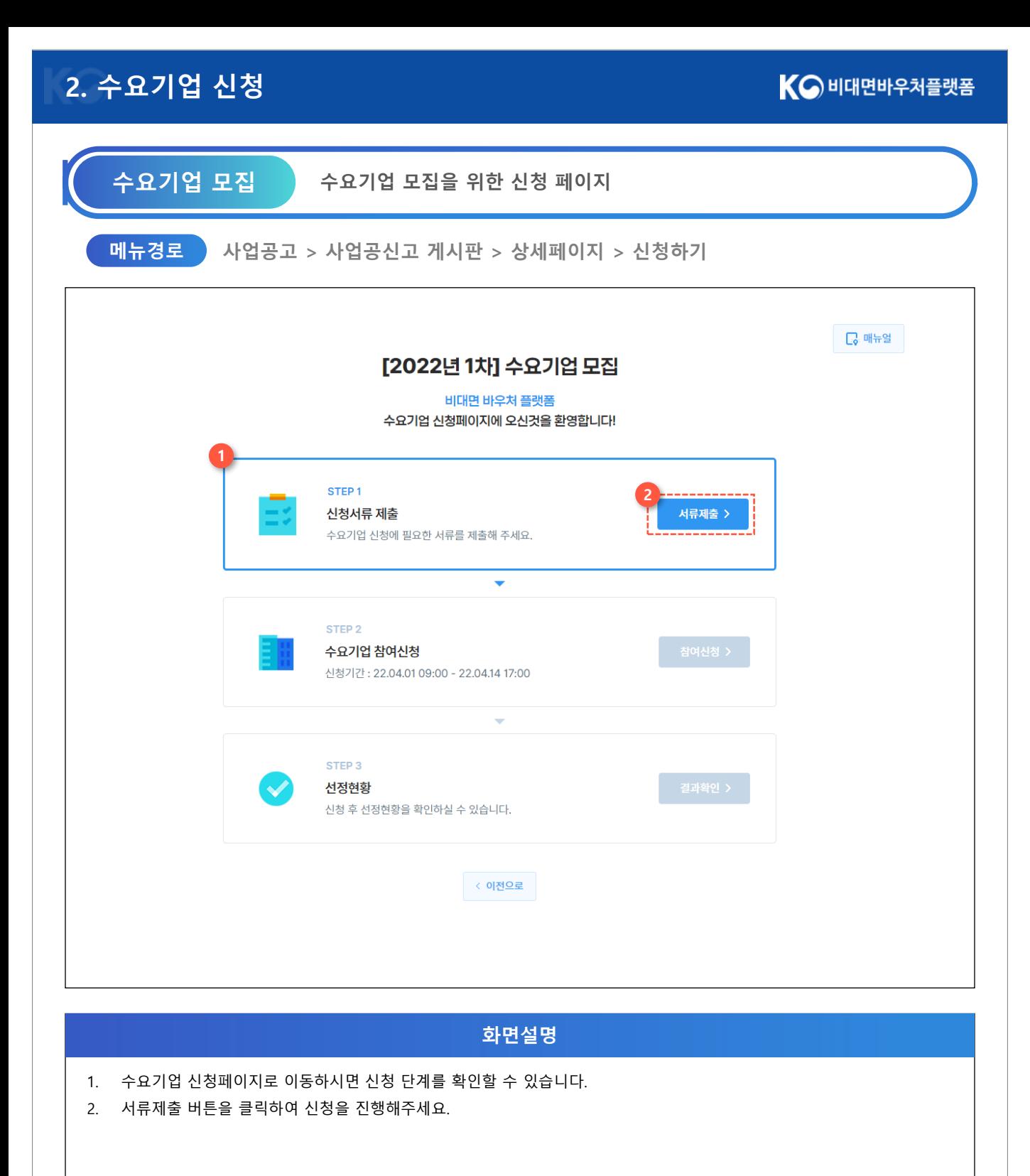

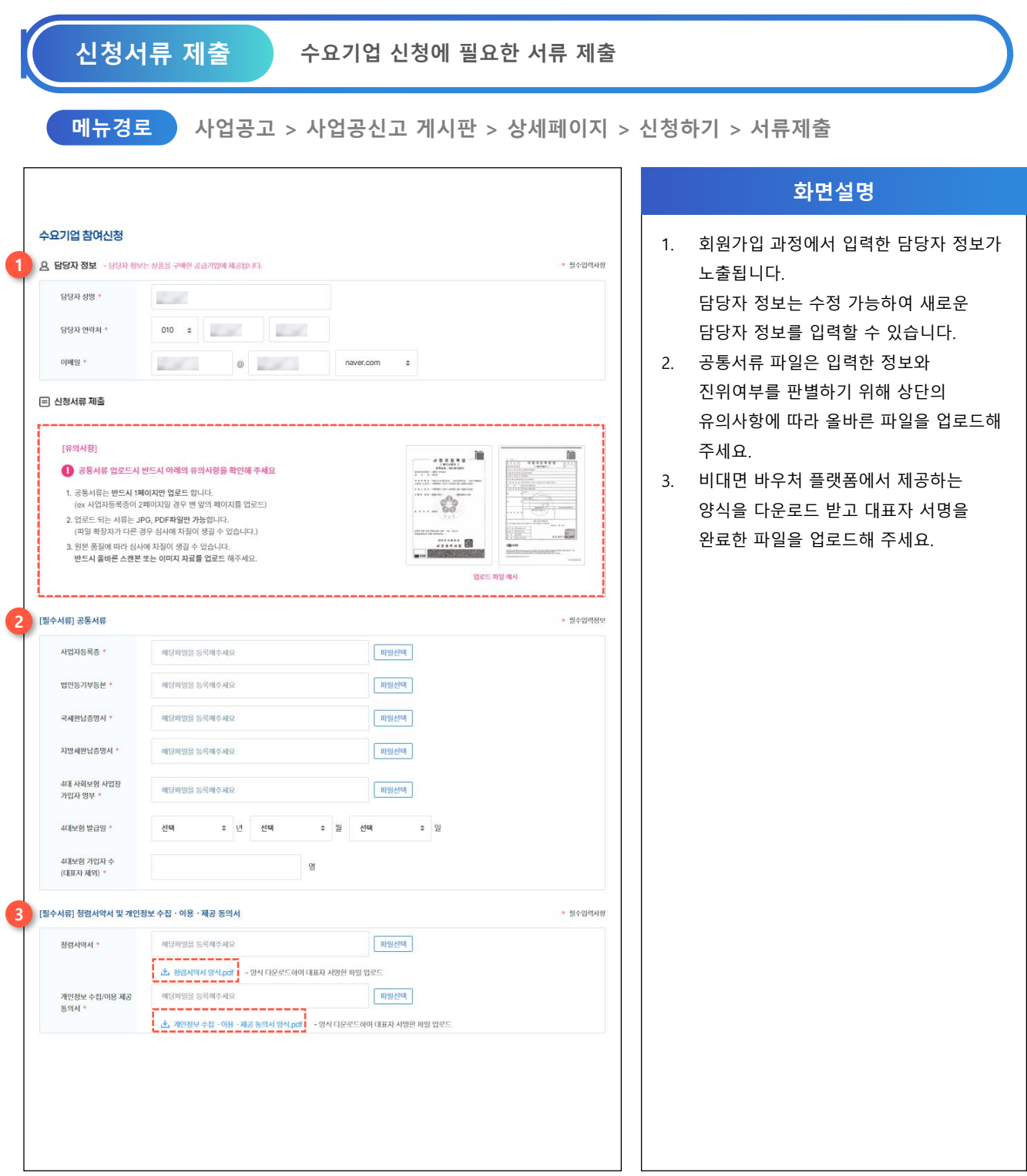

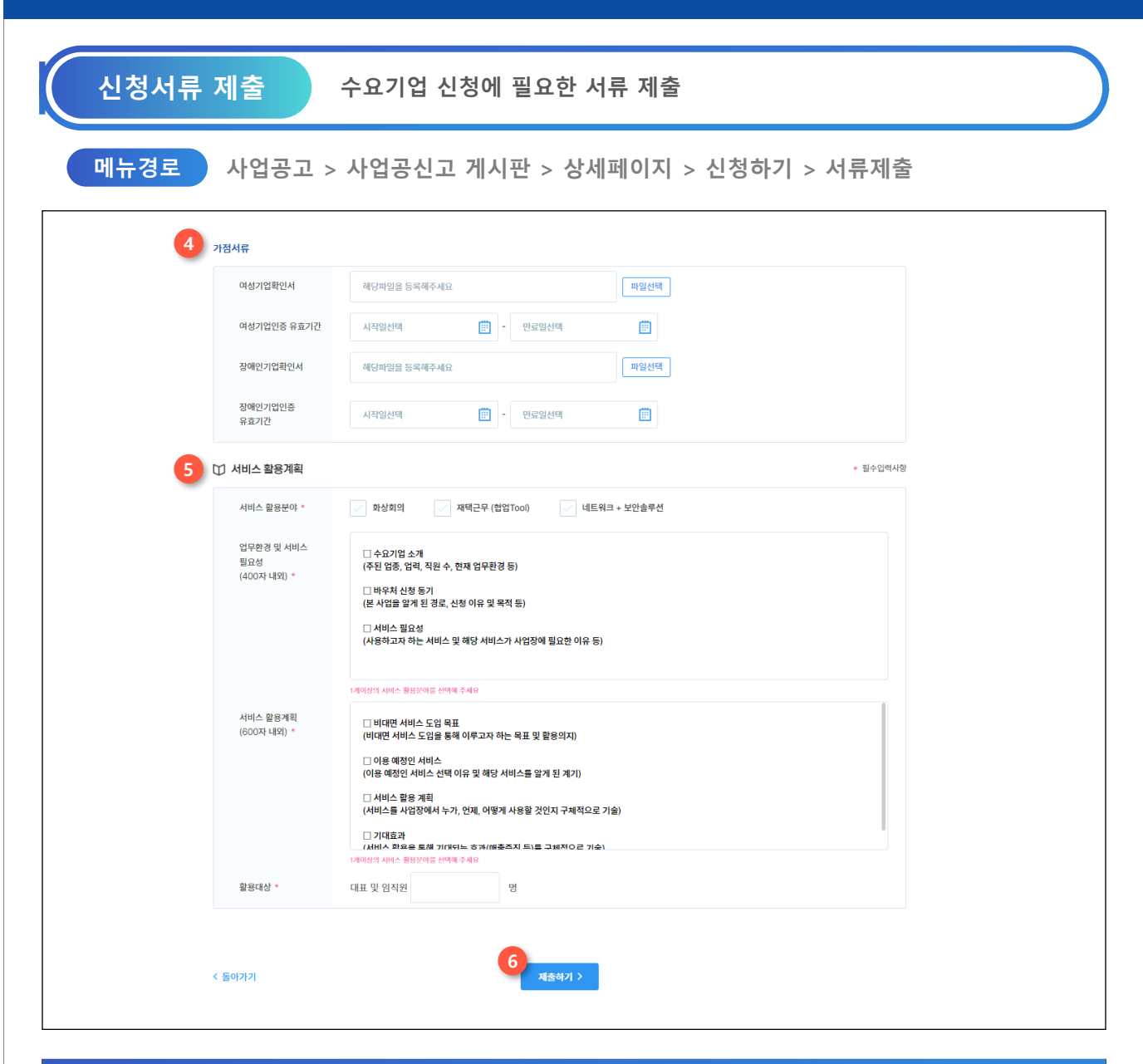

**화면설명**

- 4. 가점 사항에 해당하는 기업은 해당 영역에 포함되는 서류를 업로드해주세요.
- 5. 비대면 바우처 플랫폼을 통해 구매할 서비스 분야를 선택하고, 필요성 및 활용계획, 활용대상을 입력해주세요.
- 6. 작성 후 제출하기 버튼을 클릭하여 다음 스텝으로 이동해주세요.

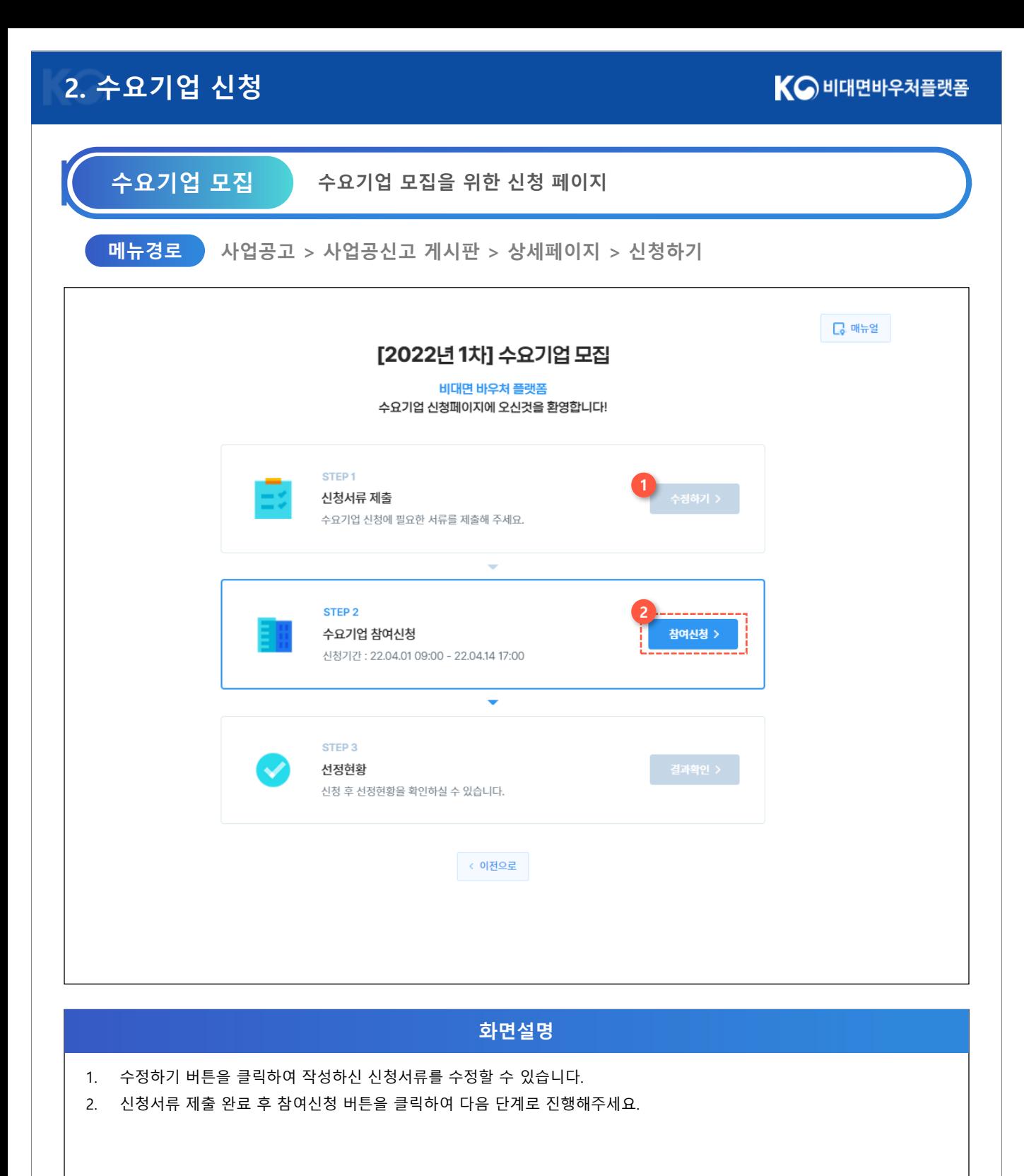

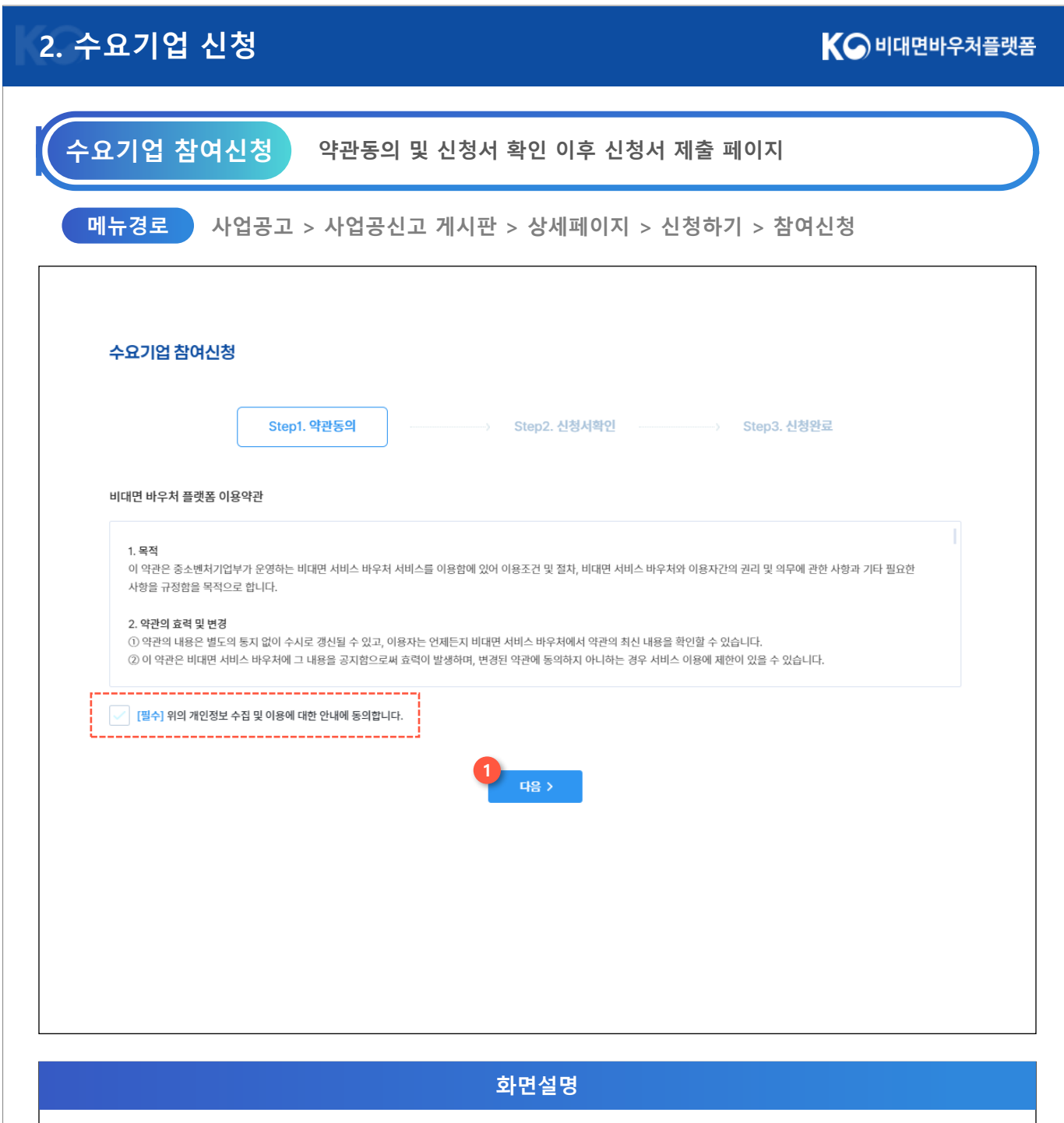

- 1. 이용약관 확인 후 체크박스를 클릭해주세요.
- 2. 약관동의를 완료하셨으면 다음 버튼을 눌러 신청서를 확인합니다.

#### KO 비대면바우처플랫폼

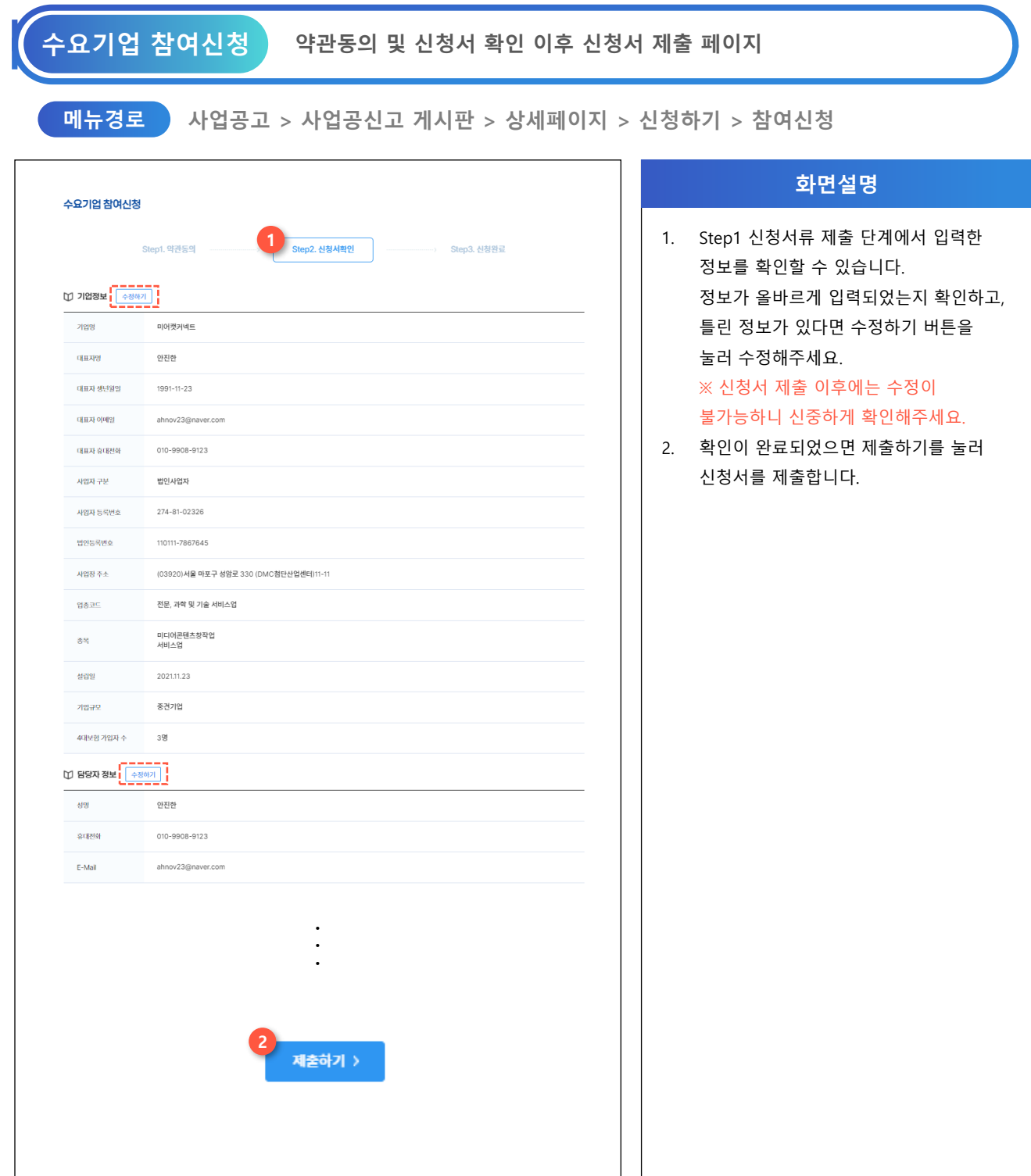

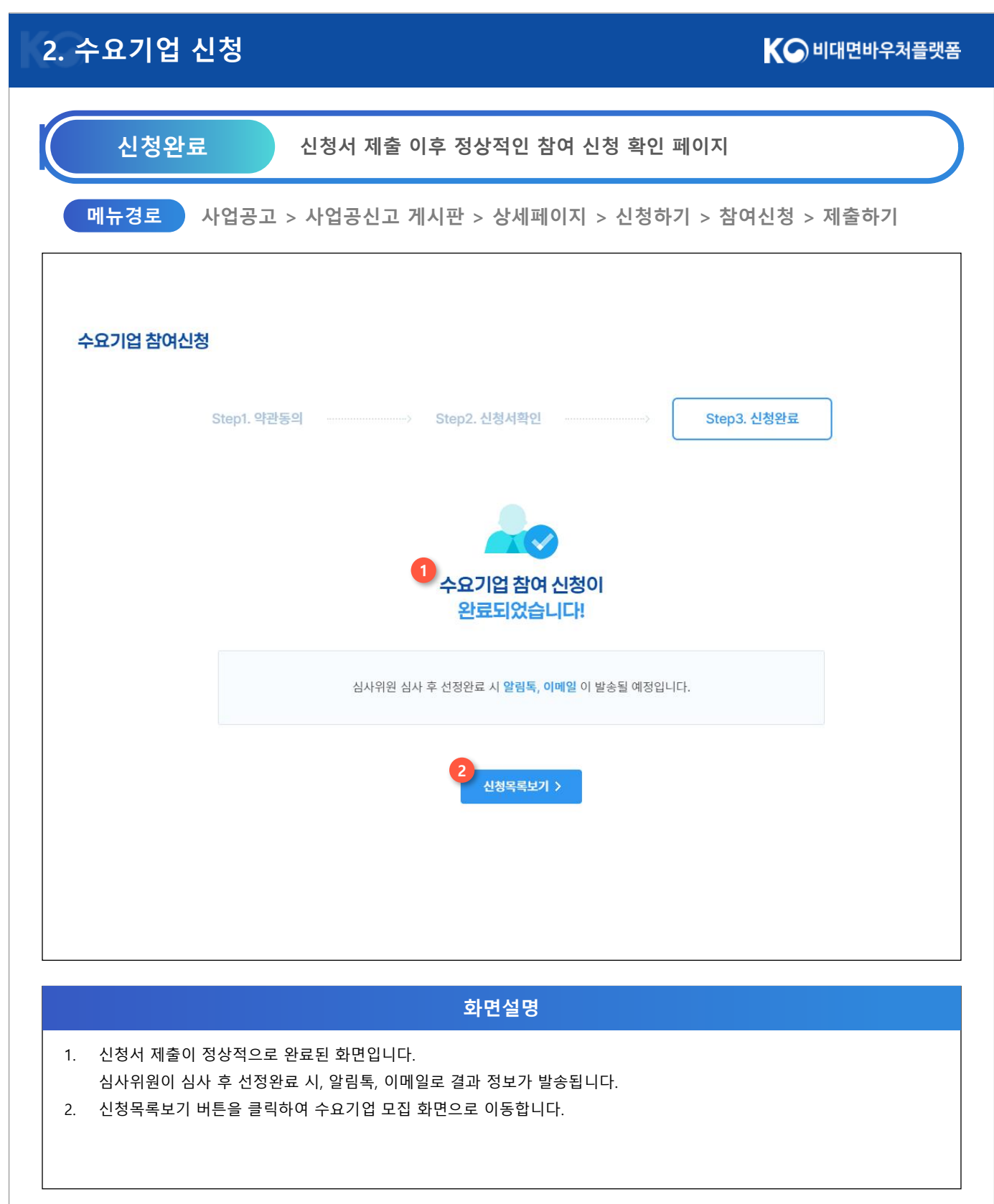

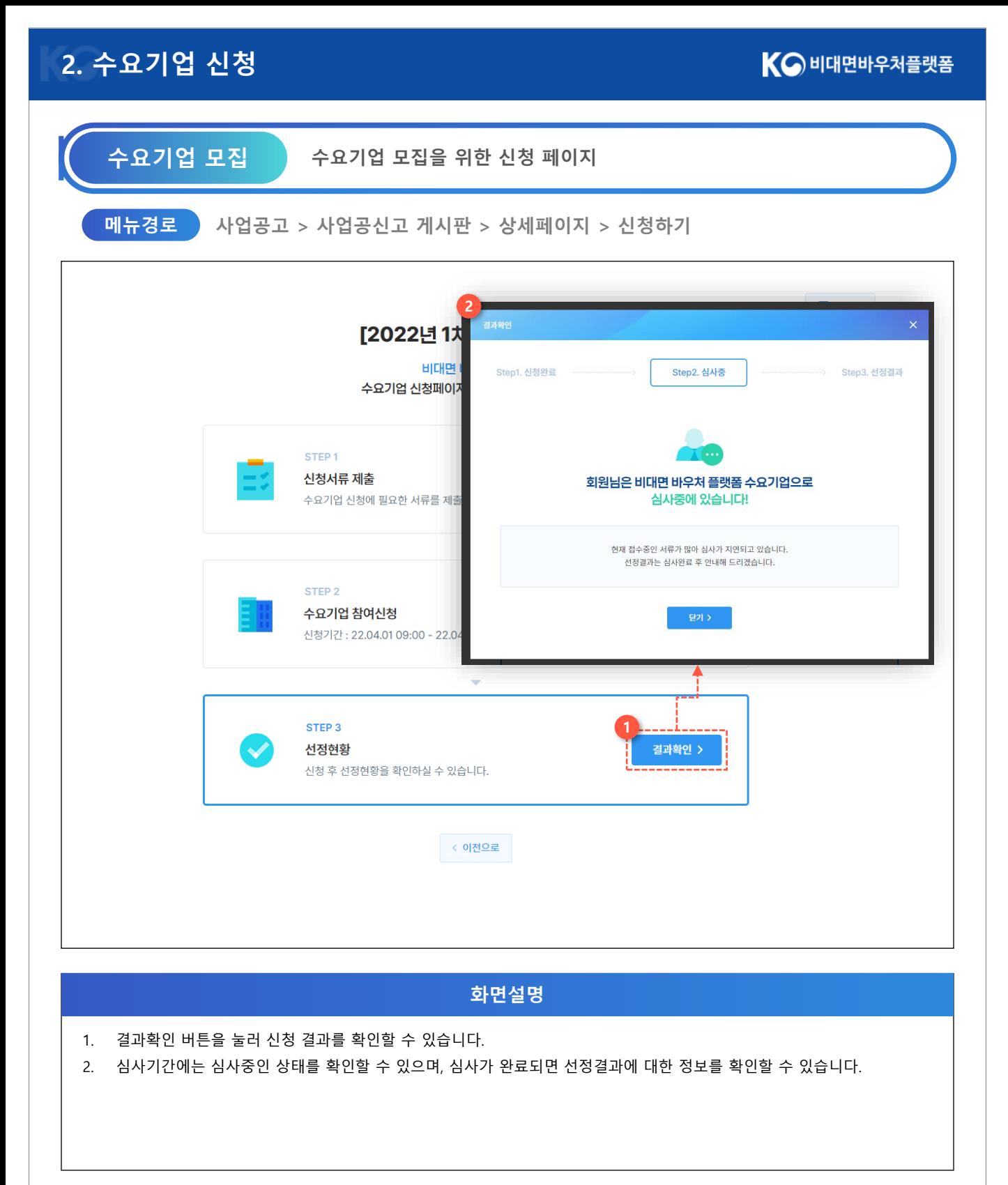

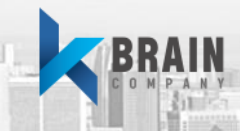

## **Chapter.3 결제수단 발급**

### **K-비대면 바우처 플랫폼**

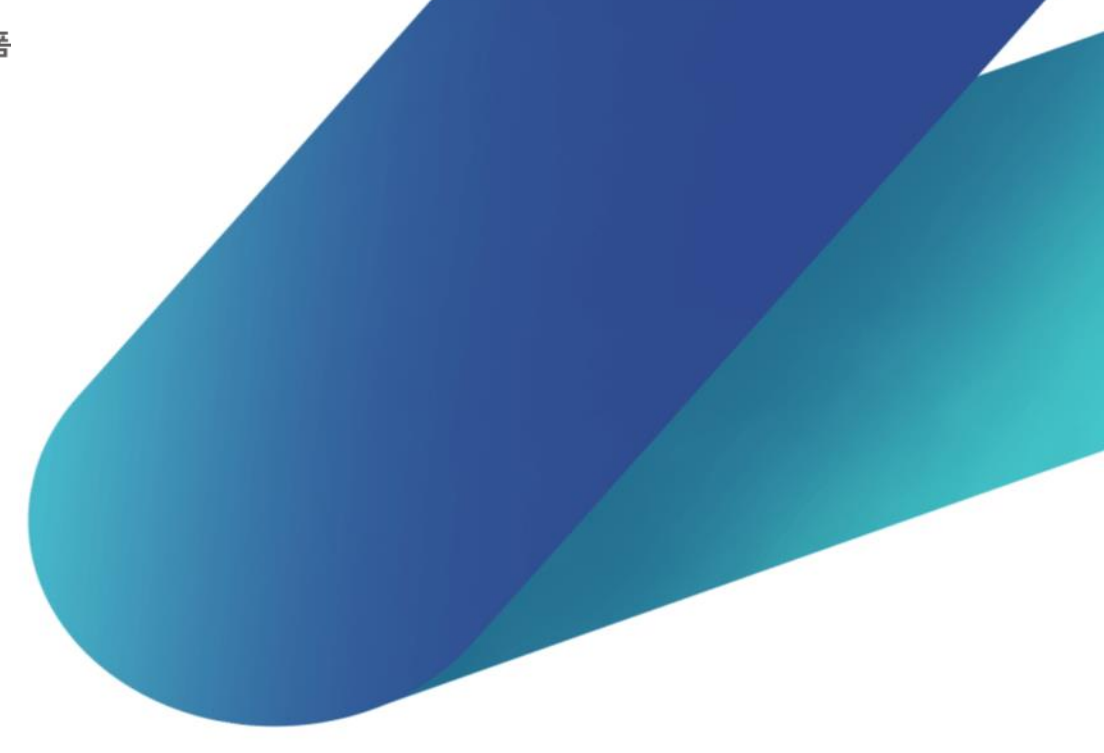

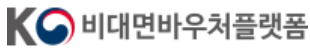

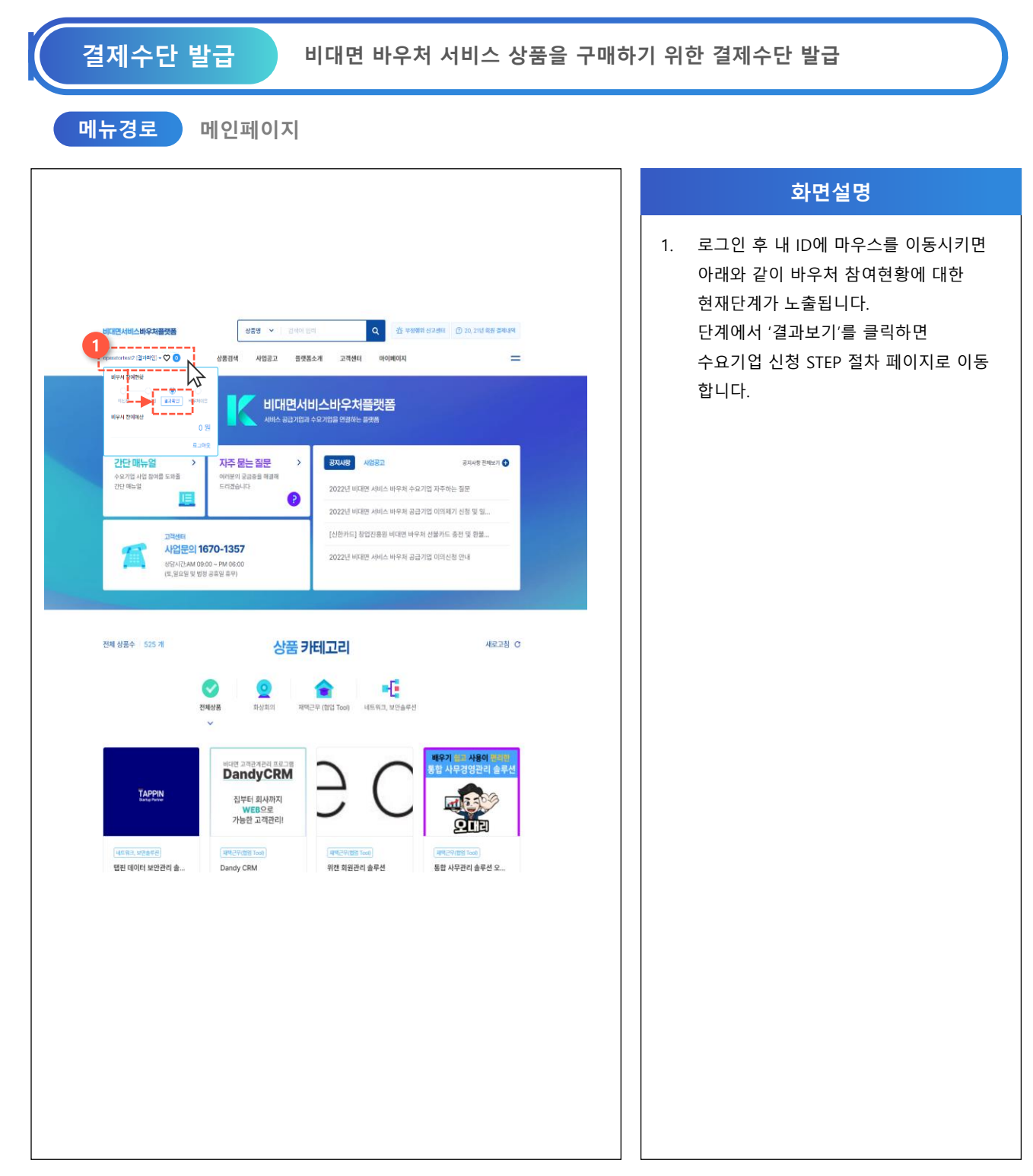

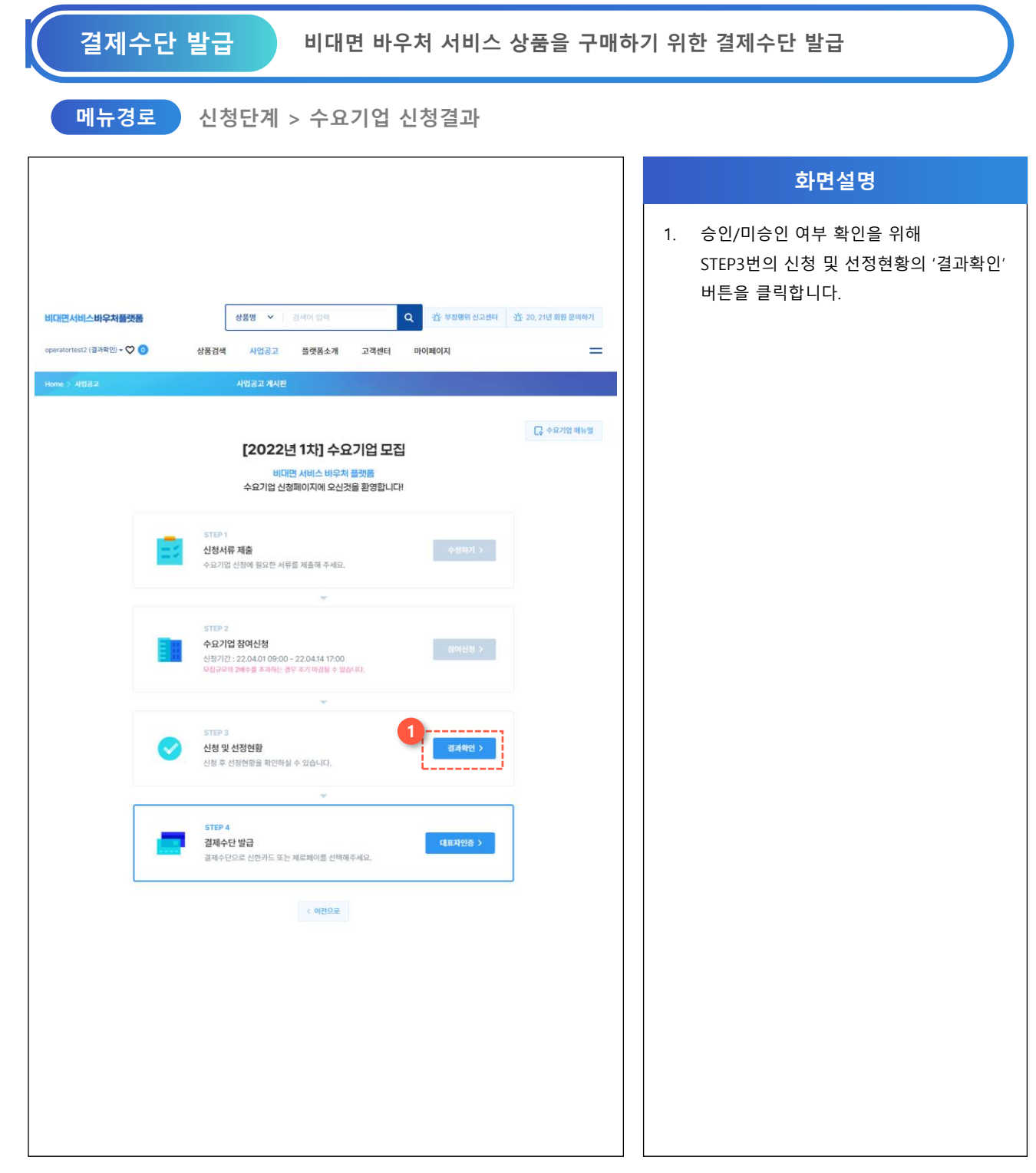

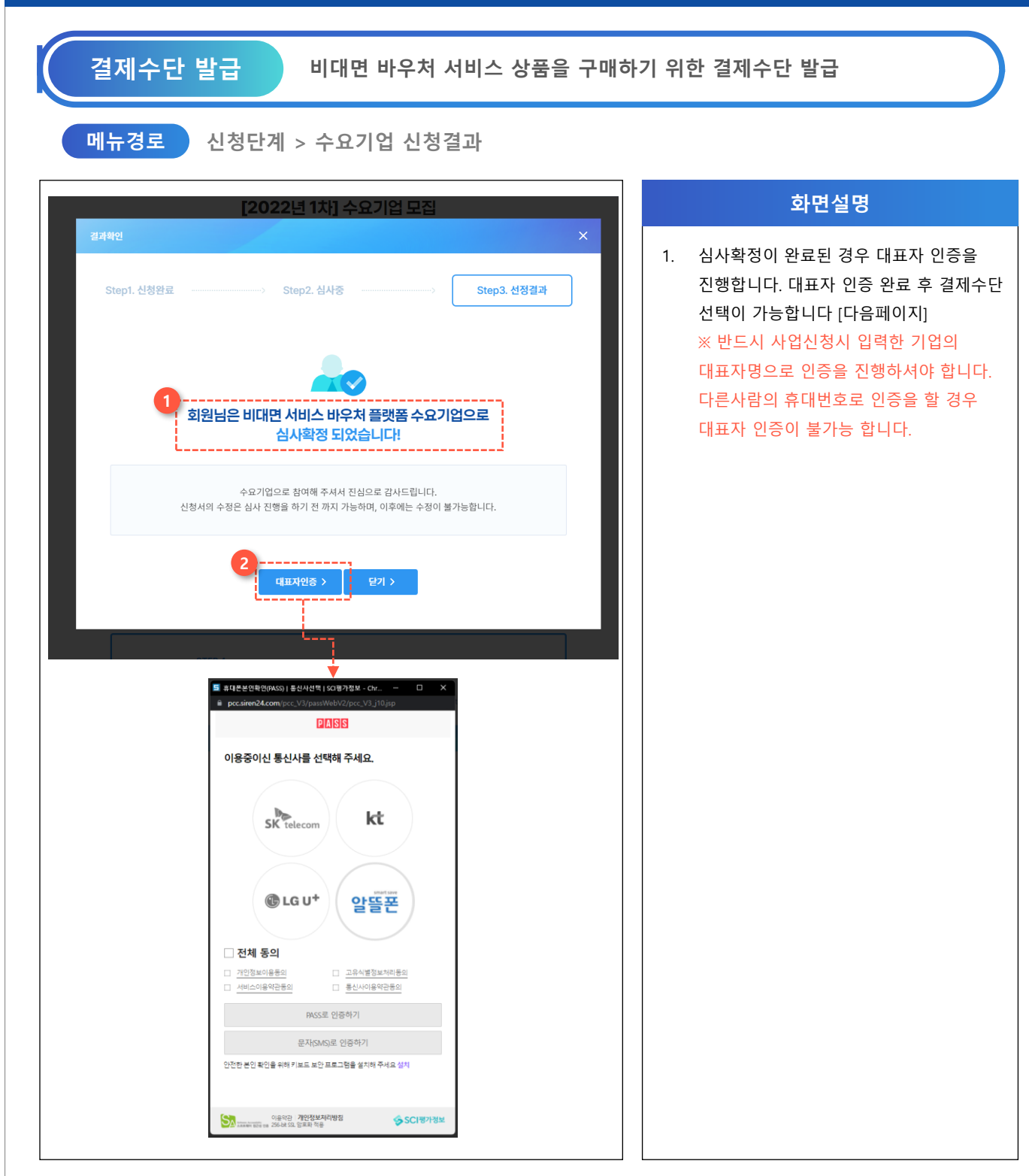

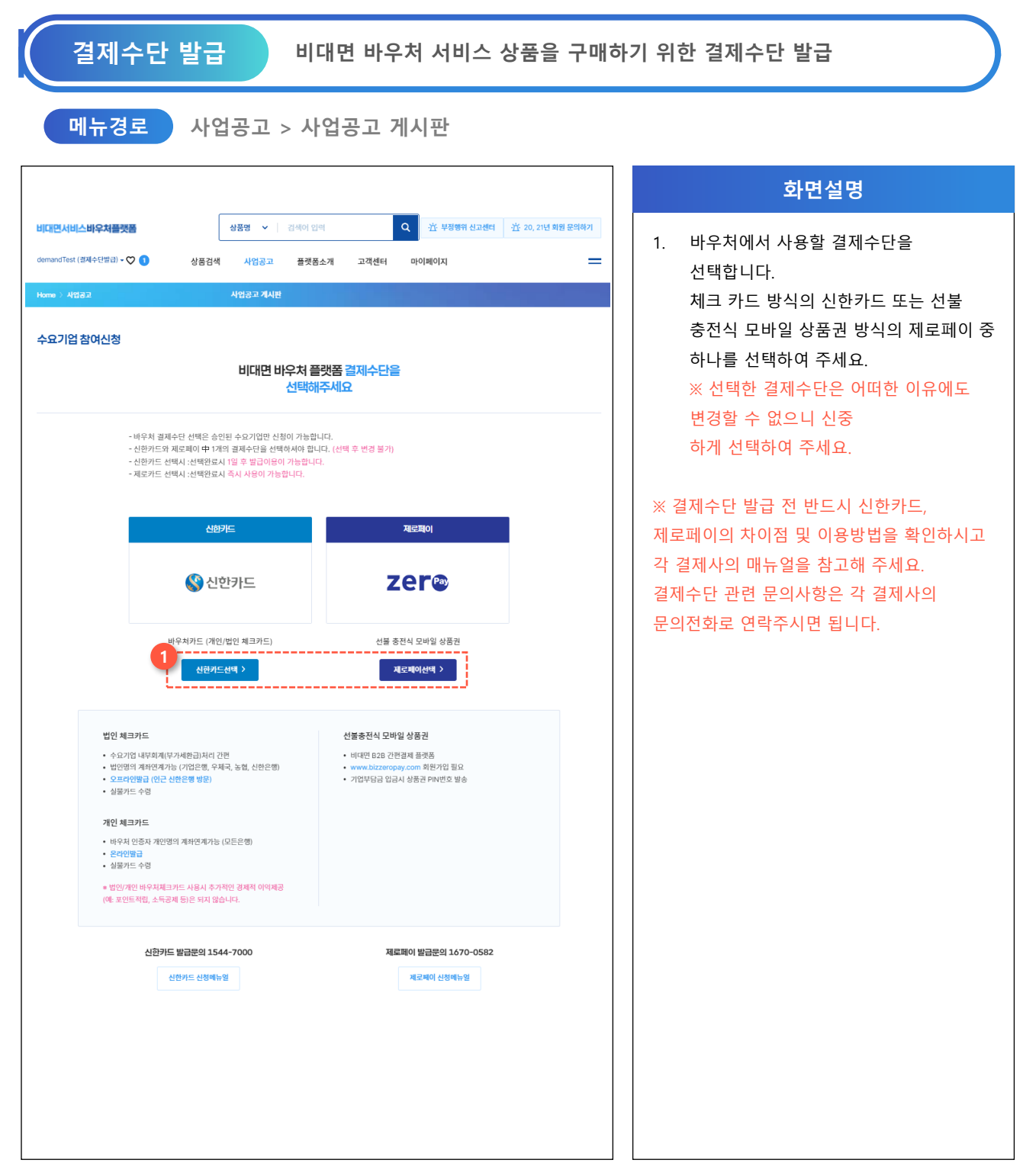

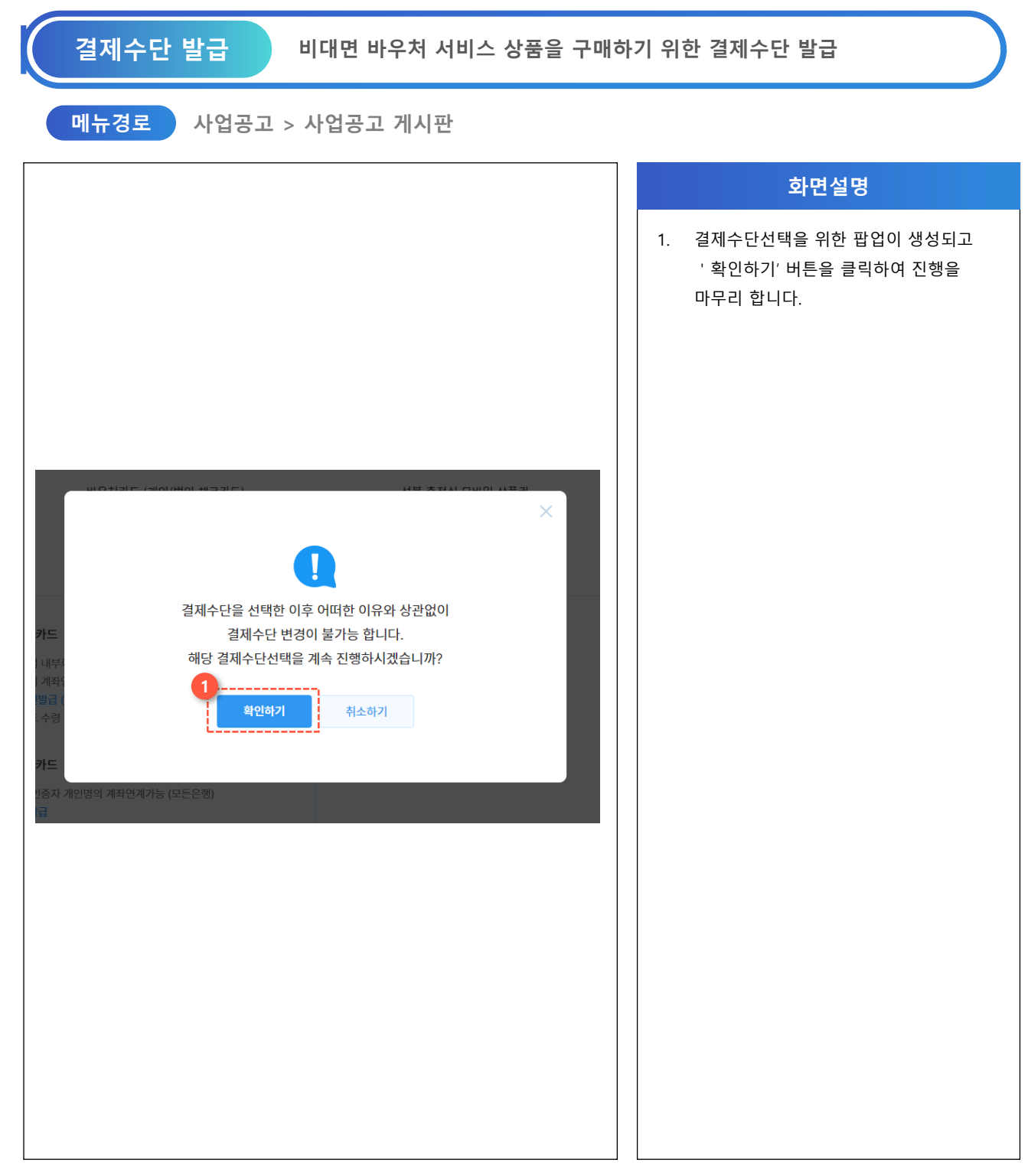

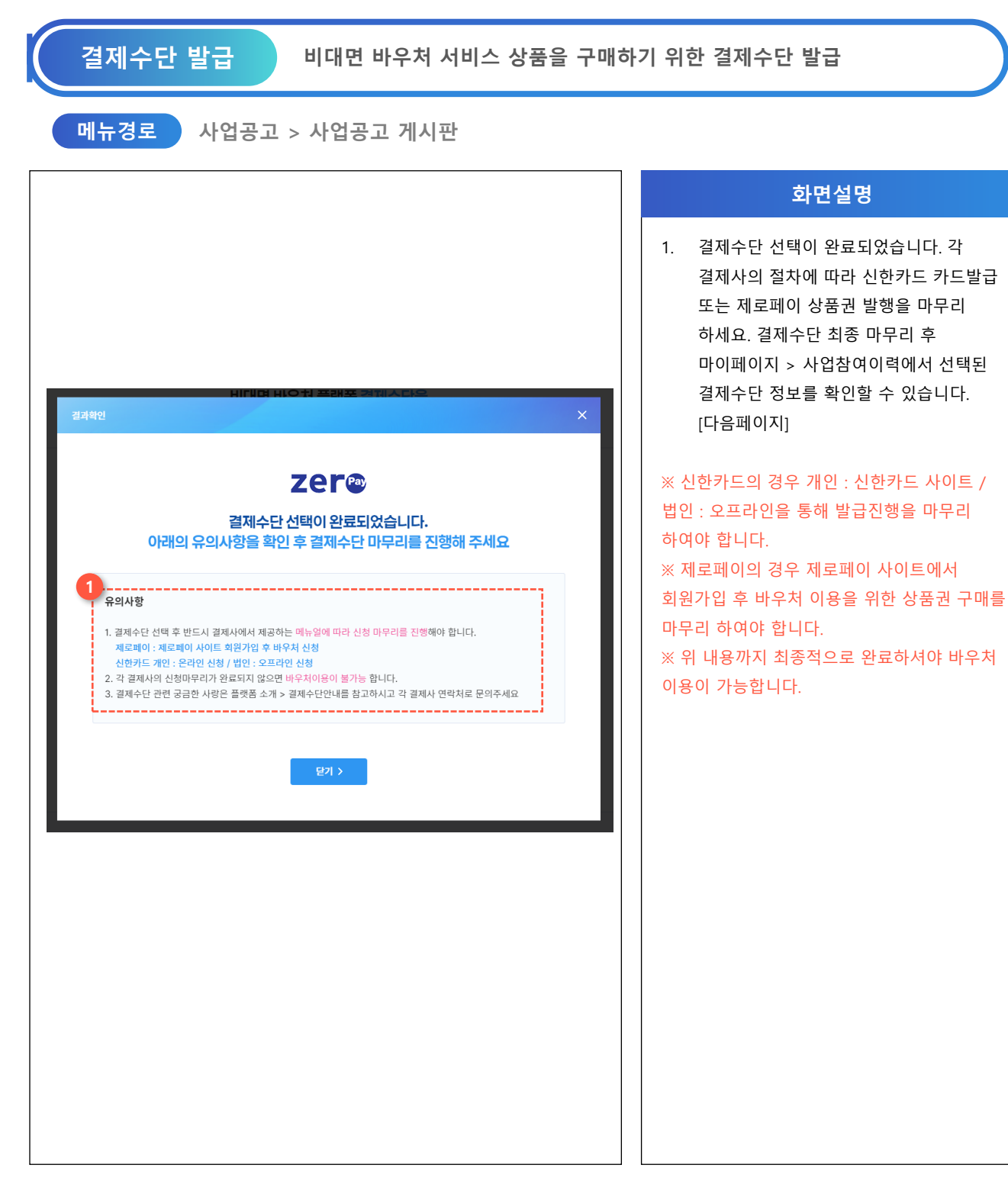

KO 비대면바우처플랫폼

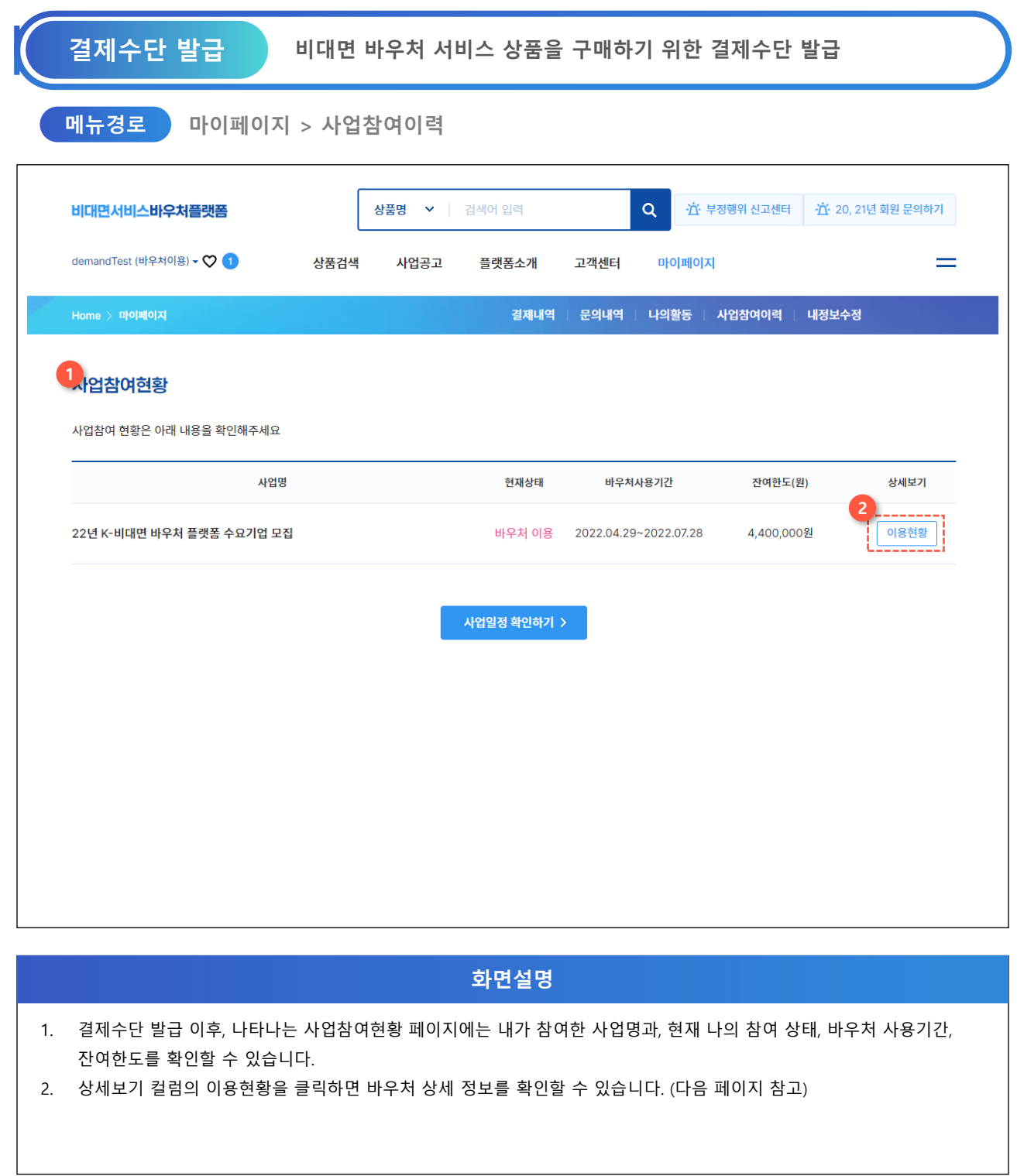

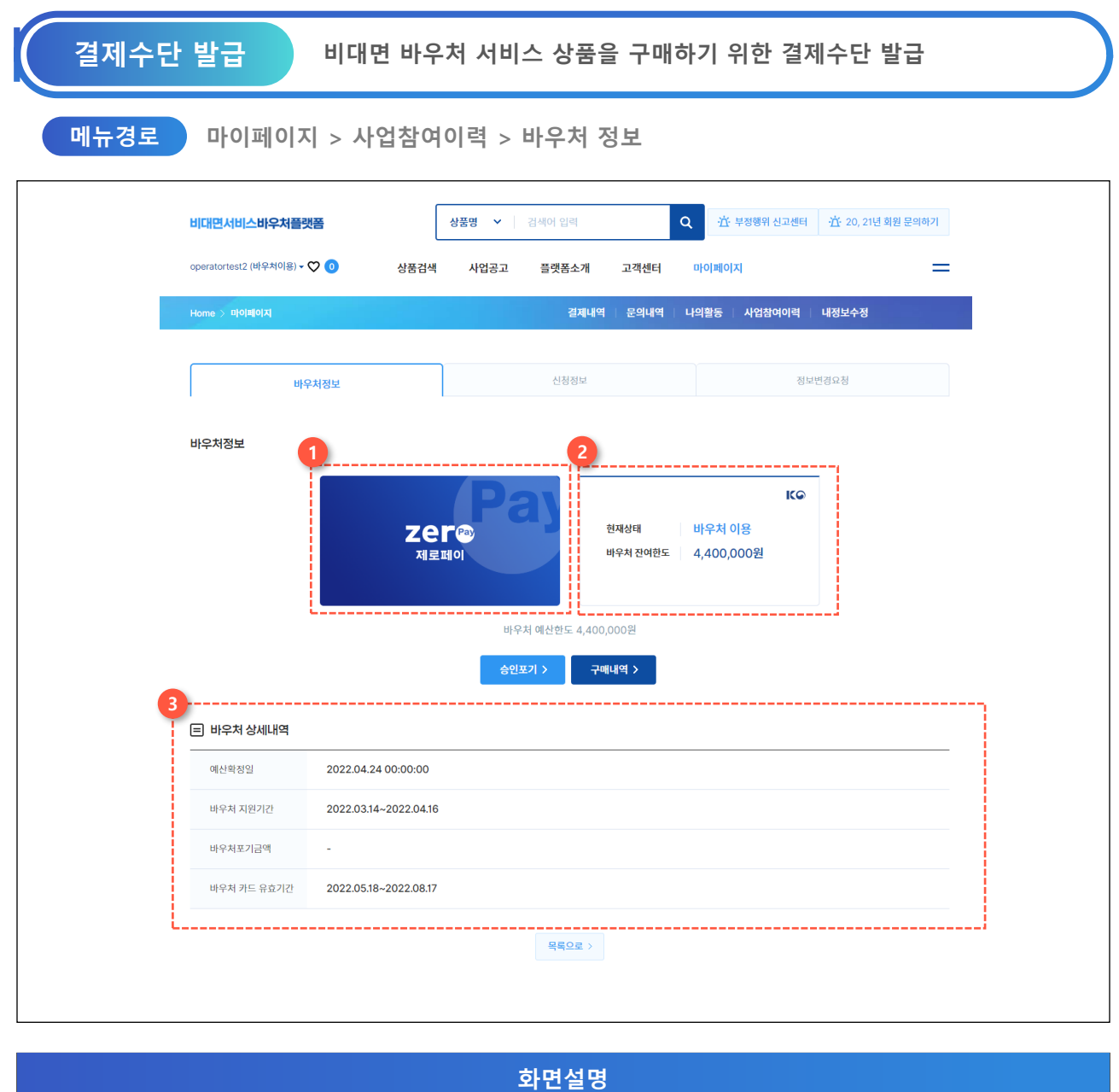

- 1. 내가 발급받은 결제수단을 확인할 수 있습니다.
- 2. 현재 나의 사업참여 상태와 바우처 잔여 한도를 확인할 수 있습니다.
- 3. 바우처에 대한 상세내역을 확인할 수 있습니다.

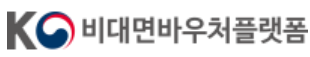

# **Chapter.4 상품구매**

#### **K-비대면 바우처 플랫폼**

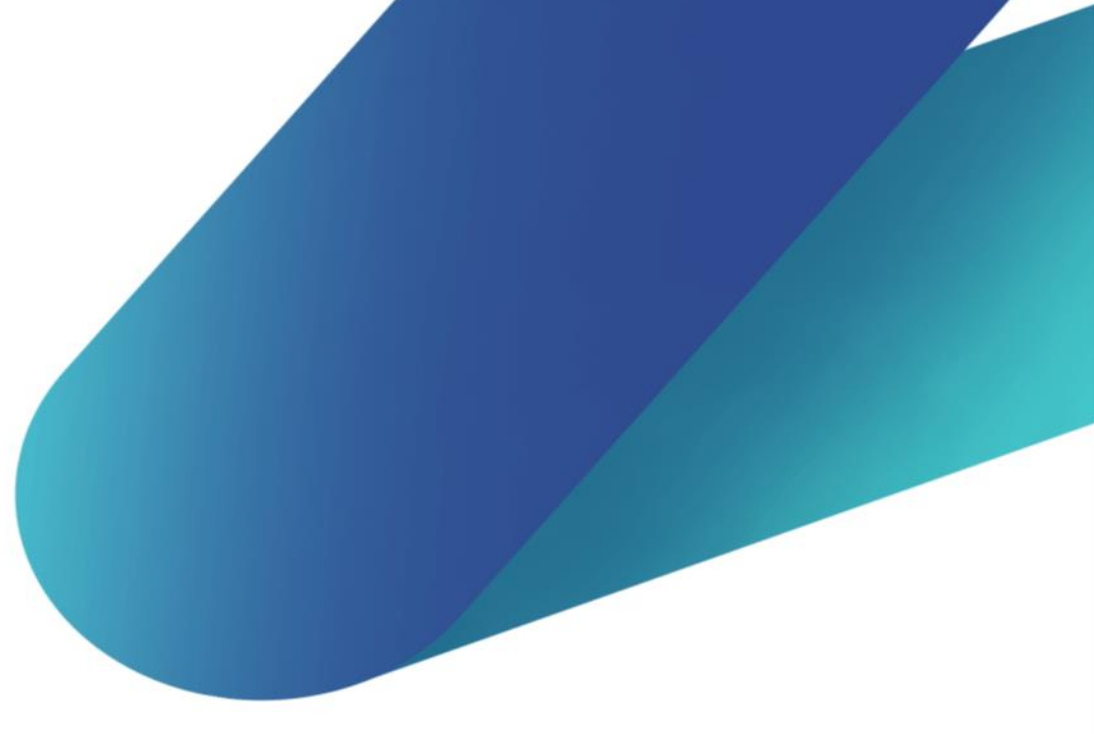

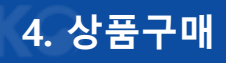

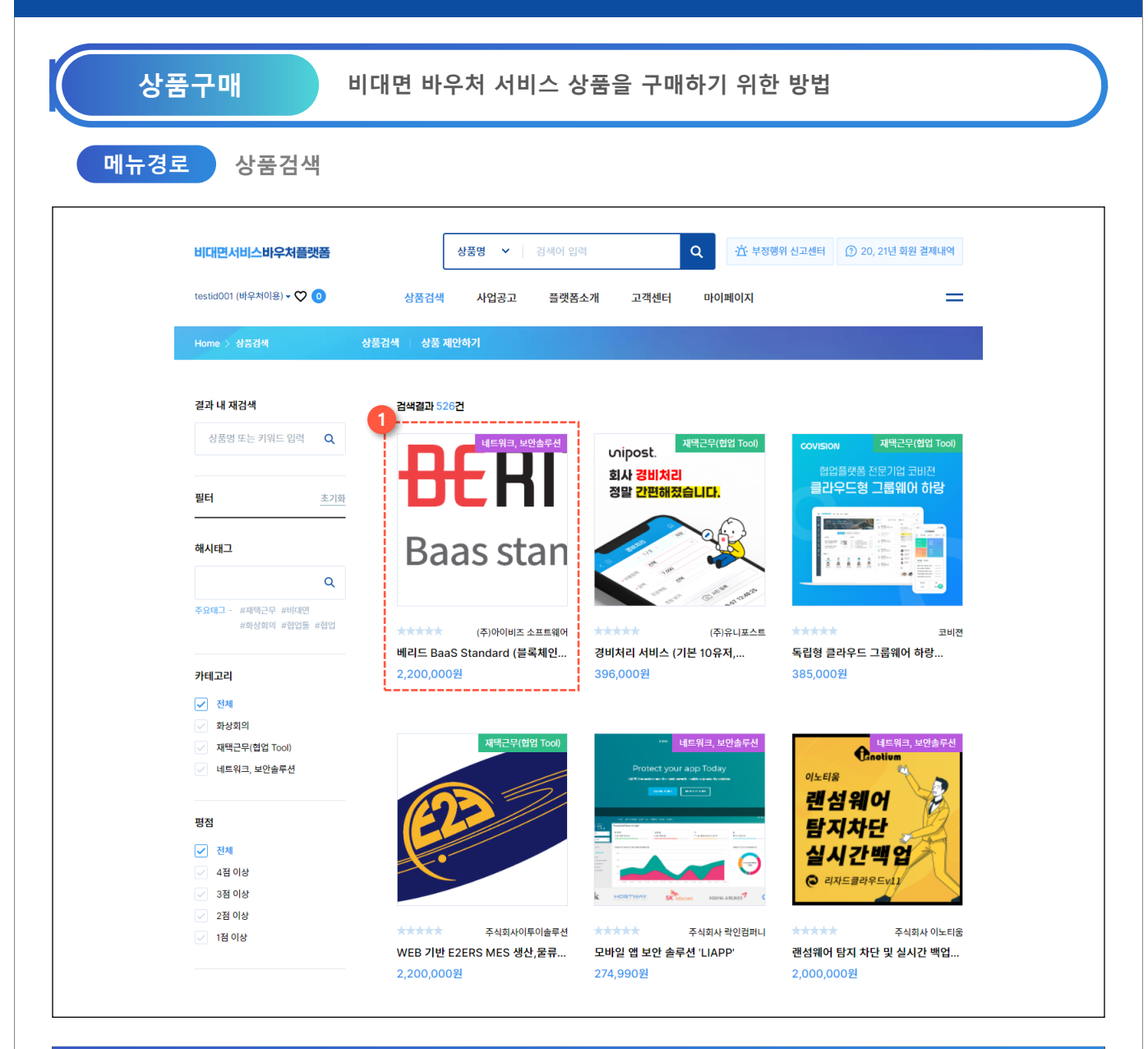

**화면설명**

1. 상품검색 페이지에서 원하시는 상품을 필터, 검색바 를 활용하여 검색합니다. 클릭 시 서비스상품의 상세내용을 확인 할 수 있습니다.

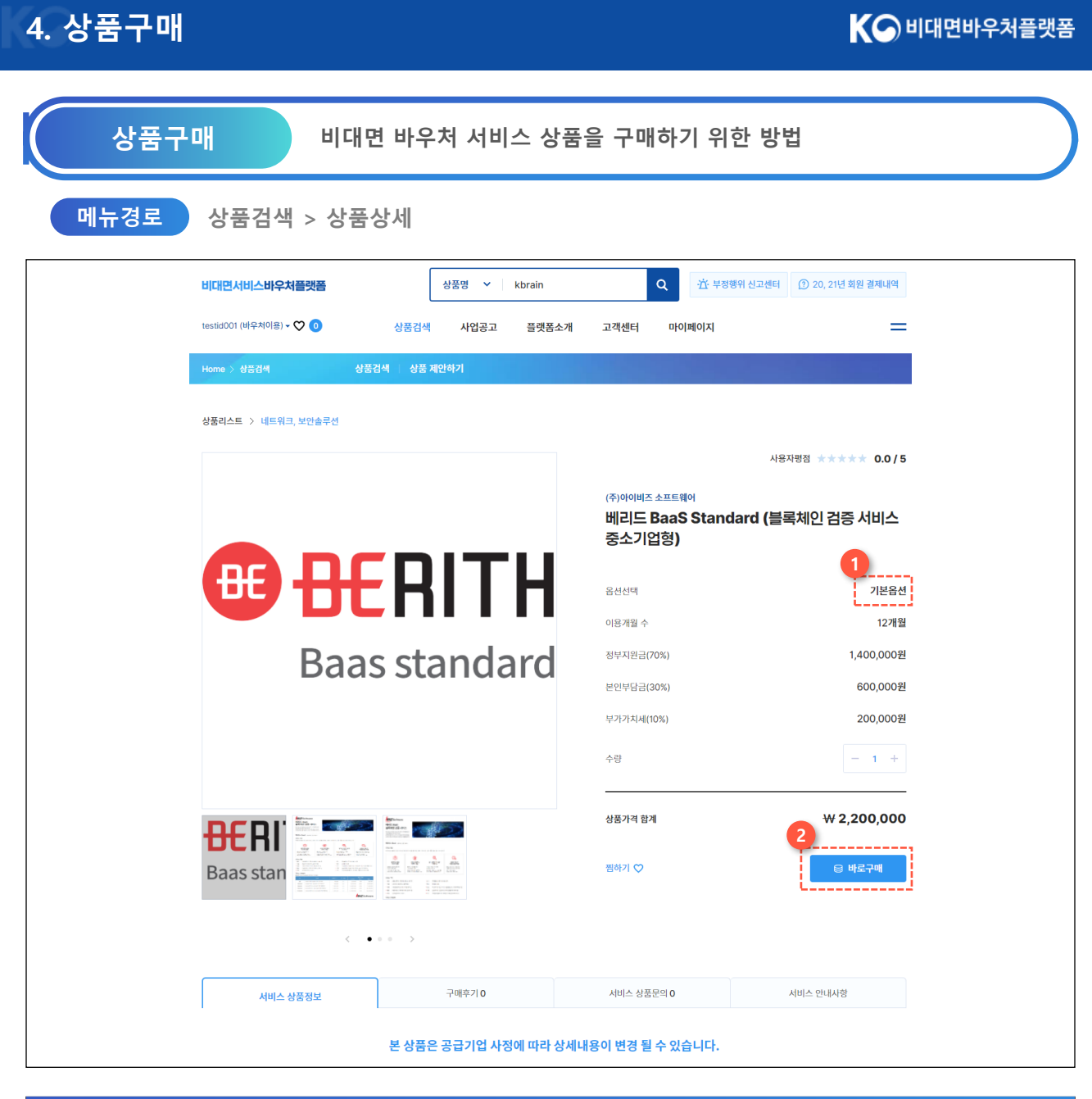

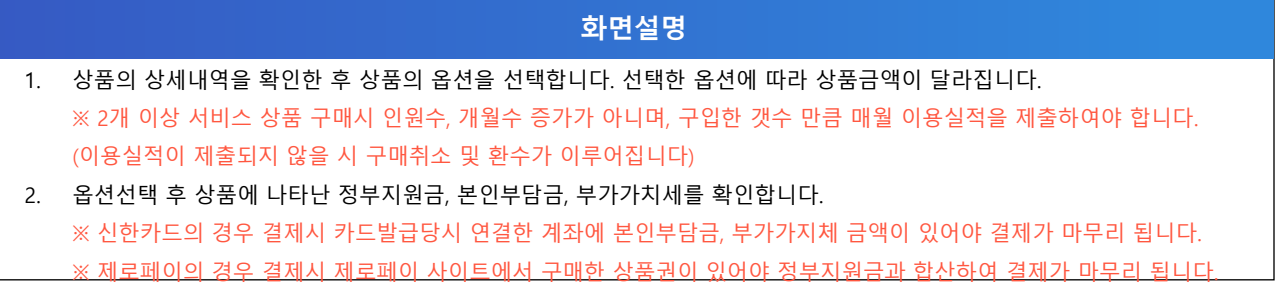

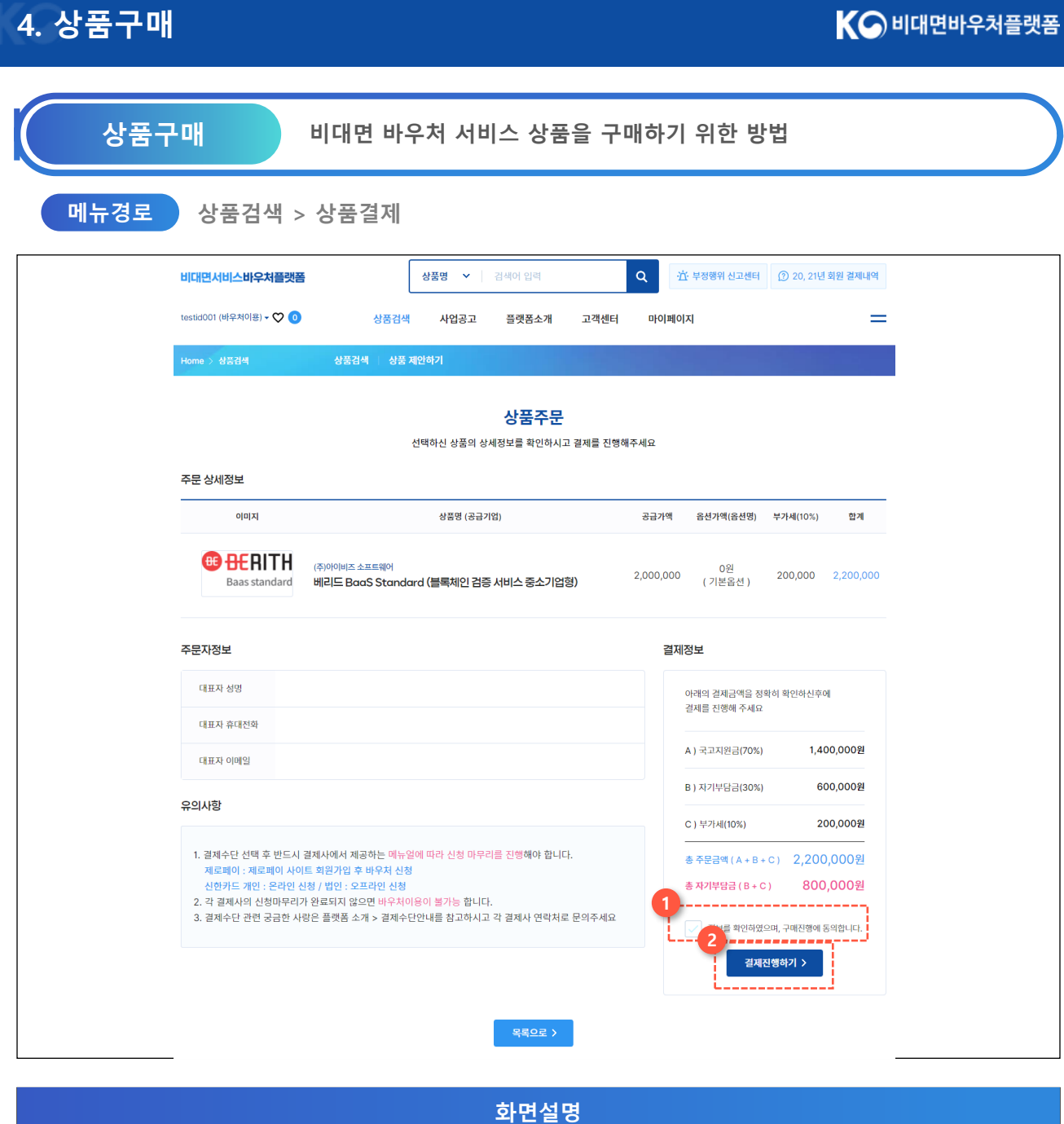

- 1. 전체 결제내역을 꼼꼼히 확인합니다. 이 후 구매진행에 동의 체크를 합니다.
- 2. 결제진행하기를 통해 결제를 마무리 합니다.

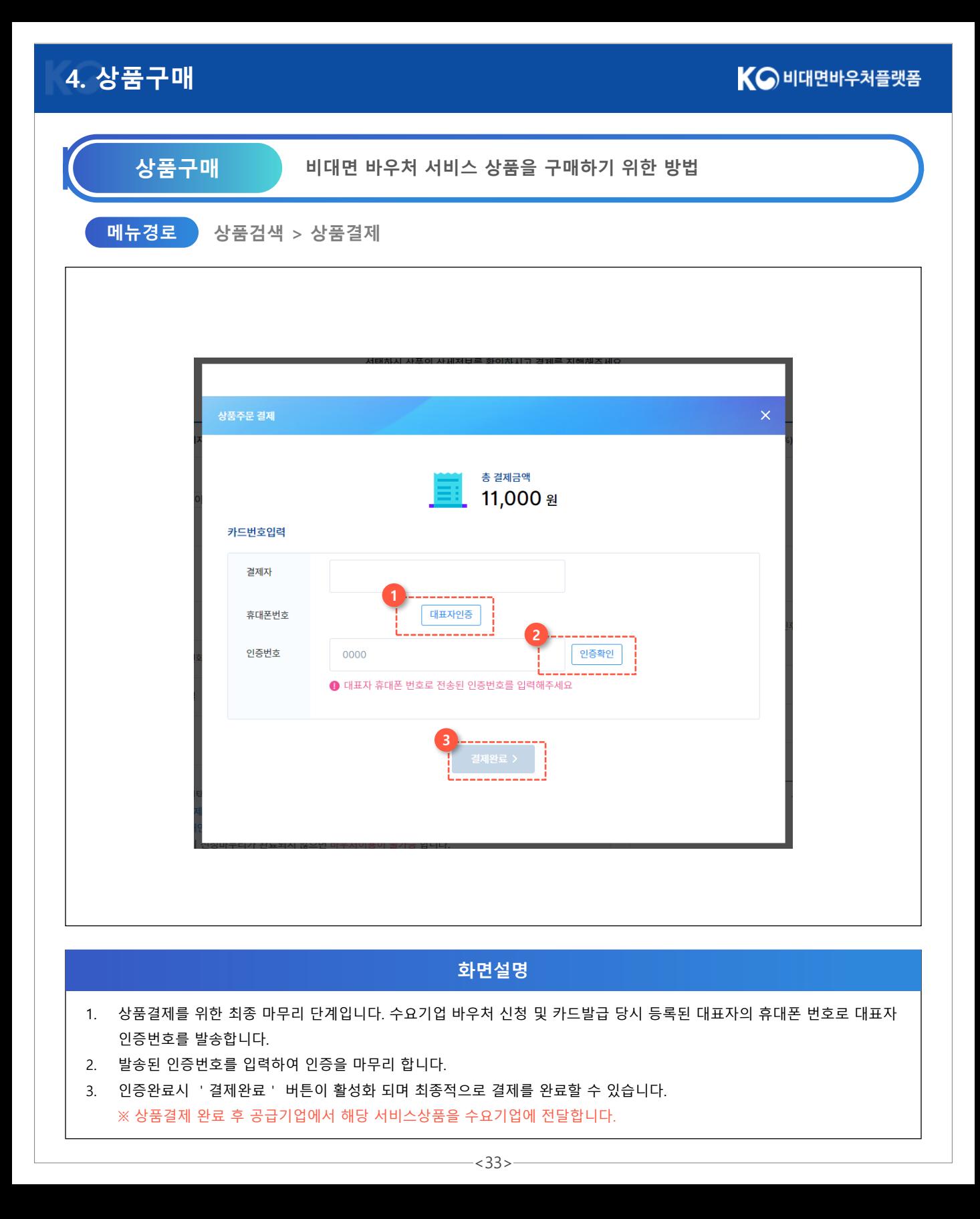

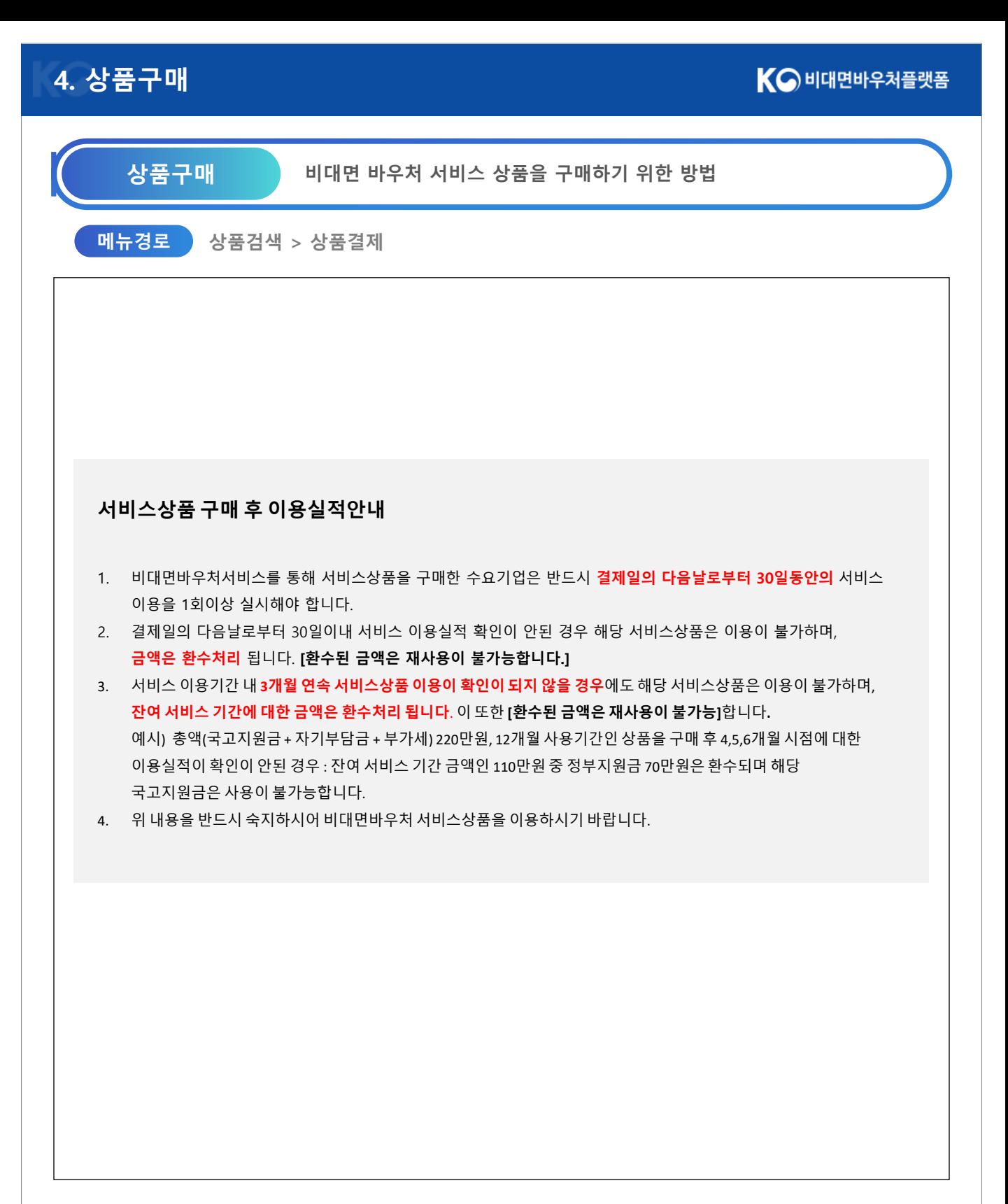

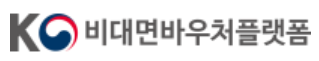

# **Chapter.5 취소/환불**

### **K-비대면 바우처 플랫폼**

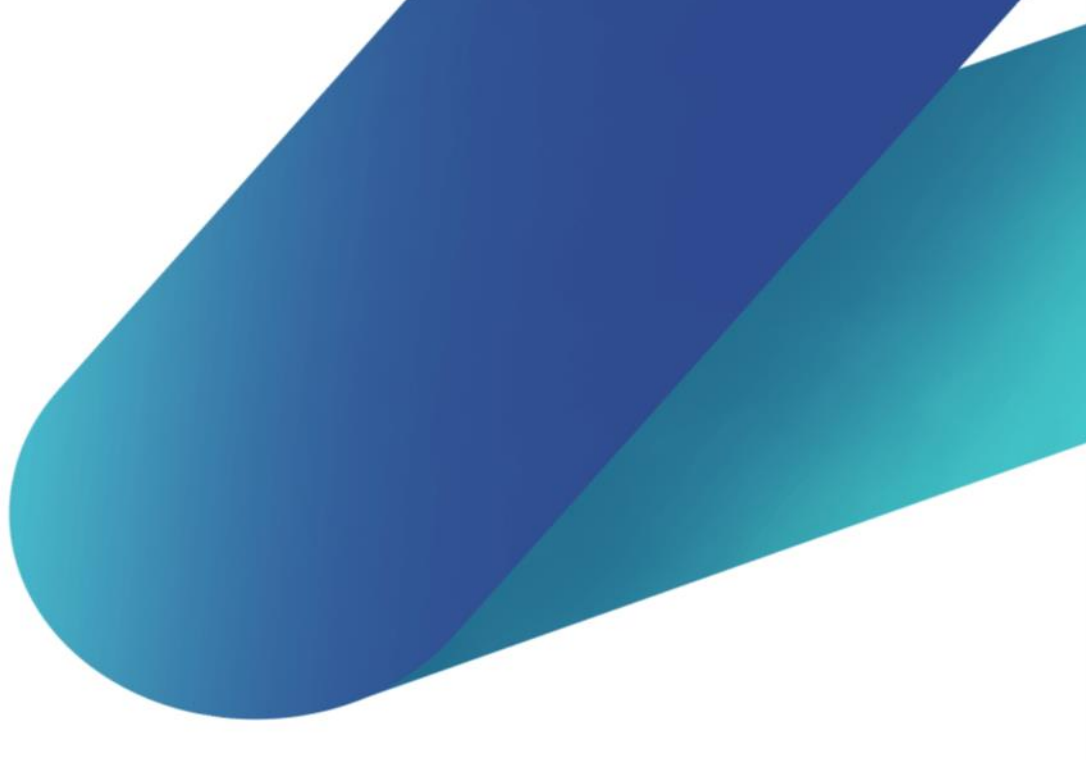

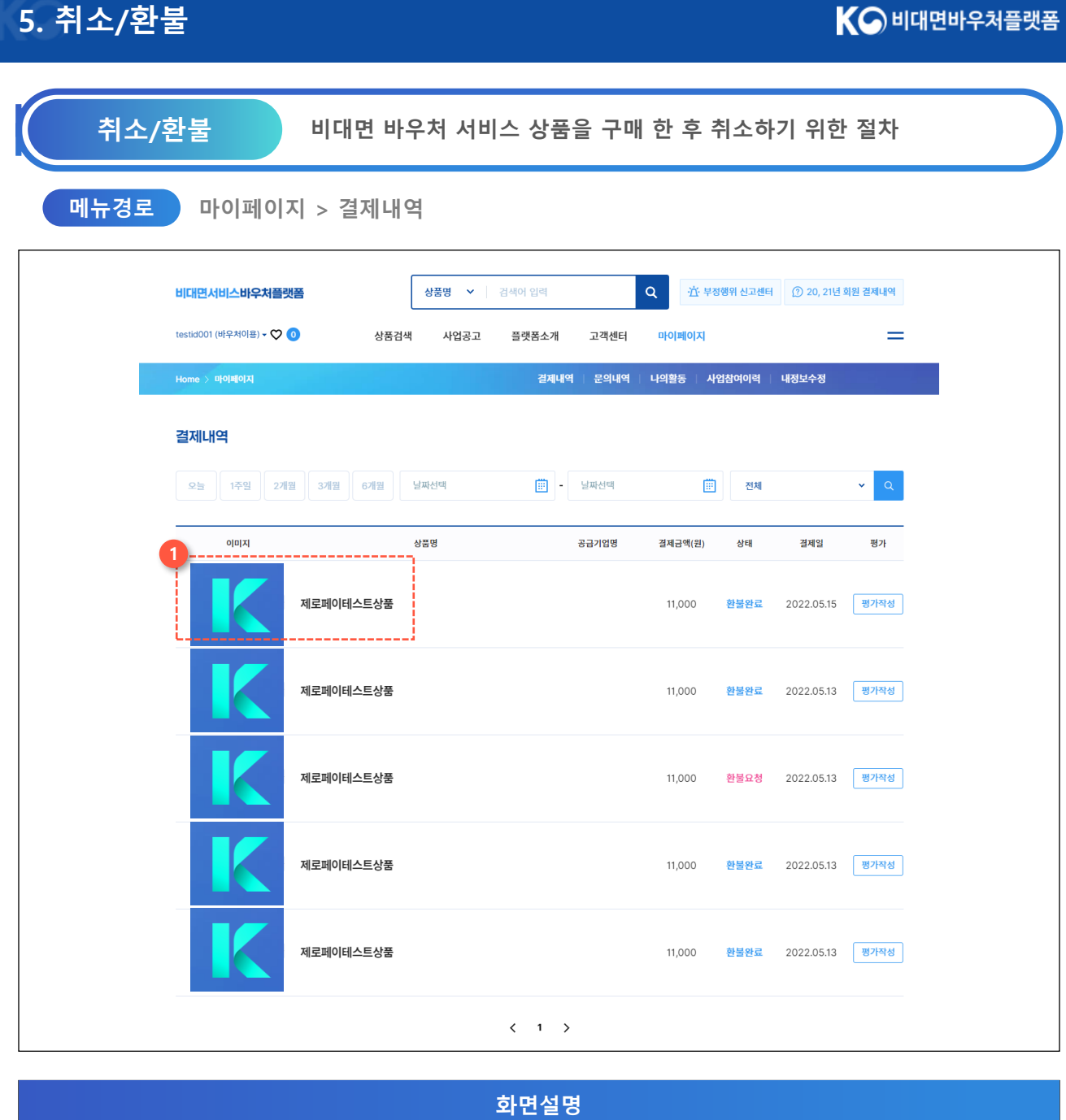

1. 마이페이지에서 결재내역을 확인한 후 취소요청을 원하는 상품을 클릭합니다.

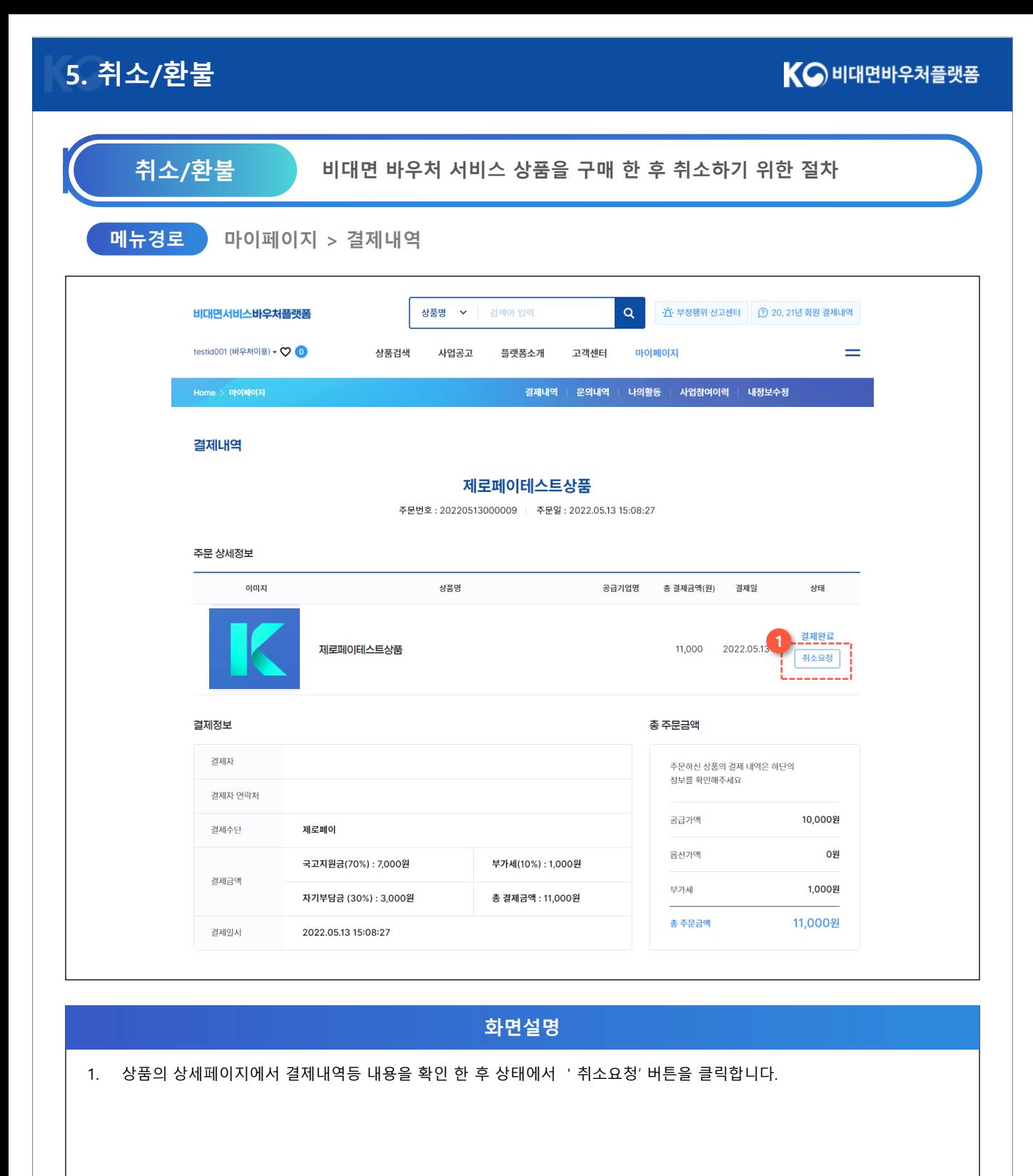

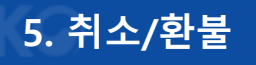

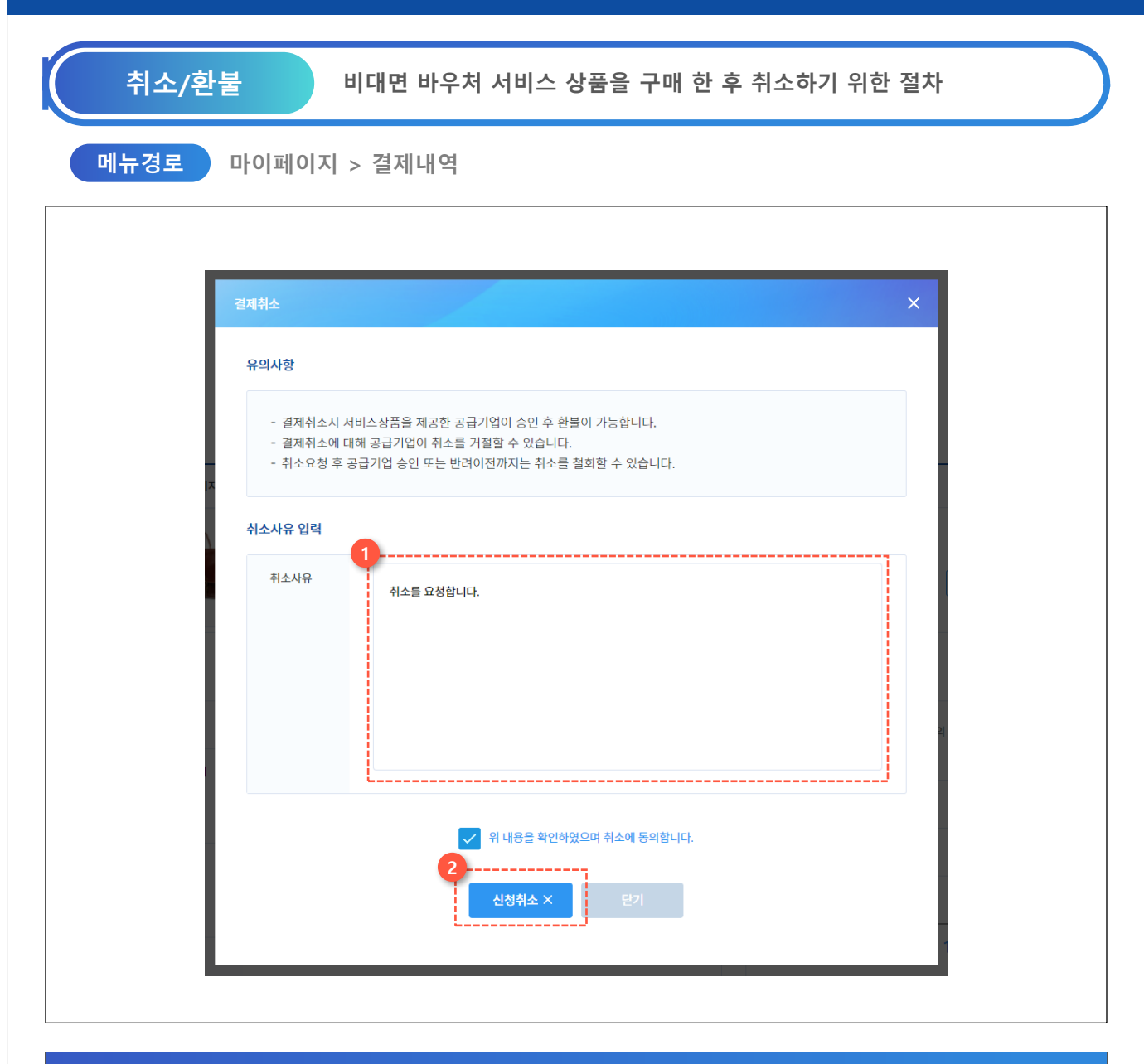

**화면설명**

- 1. 상품취소시 취소사유를 입력합니다. 입력된 취소사유는 서비스상품의 공급기업에게 전달되어 내용을 확인할 수 있으며, 공급기업이 확인 후 취소확정 시 취소절차가 진행됩니다.
- 2. '신청취소' 버튼을 클릭하여 서비스상품 취소를 마무리합니다.

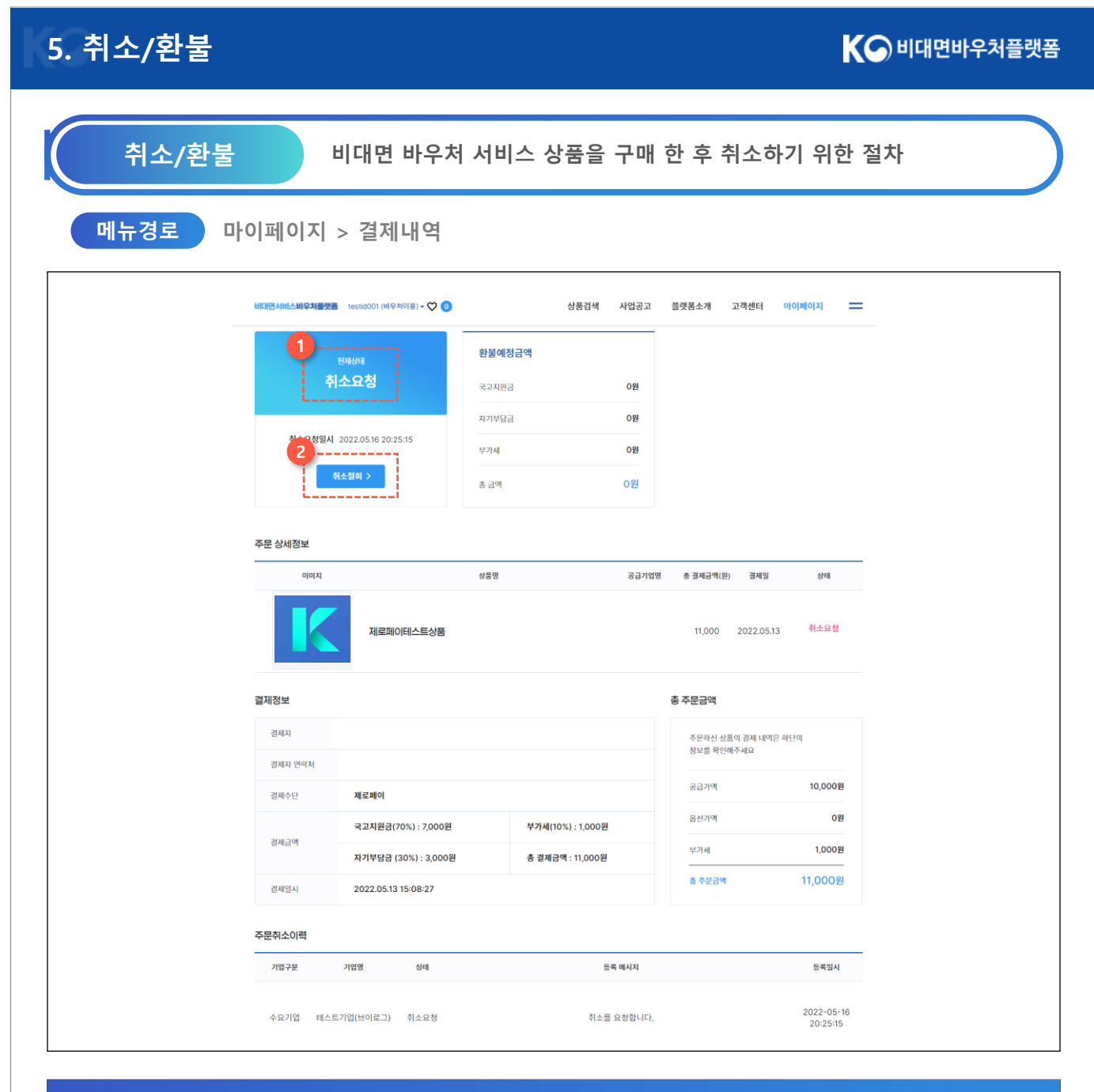

#### **화면설명**

1. 취소완료 후 상태가 취소요청으로 변경된 것을 확인할 수 있습니다.

2. 취소철회는 서비스상품의 공급기업이 취소내역을 확인하기 전까지 가능하며, 취소가 확정된 이후에는 철회가 불가능합니다.